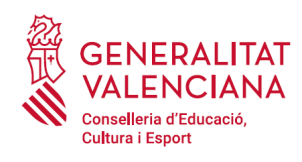

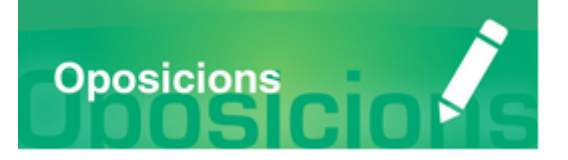

## Guia d'usuari

# **INSCRIPCIÓ TELEMÀTICA OPOSICIONS 2020**

## **GUIA D'USUARI**

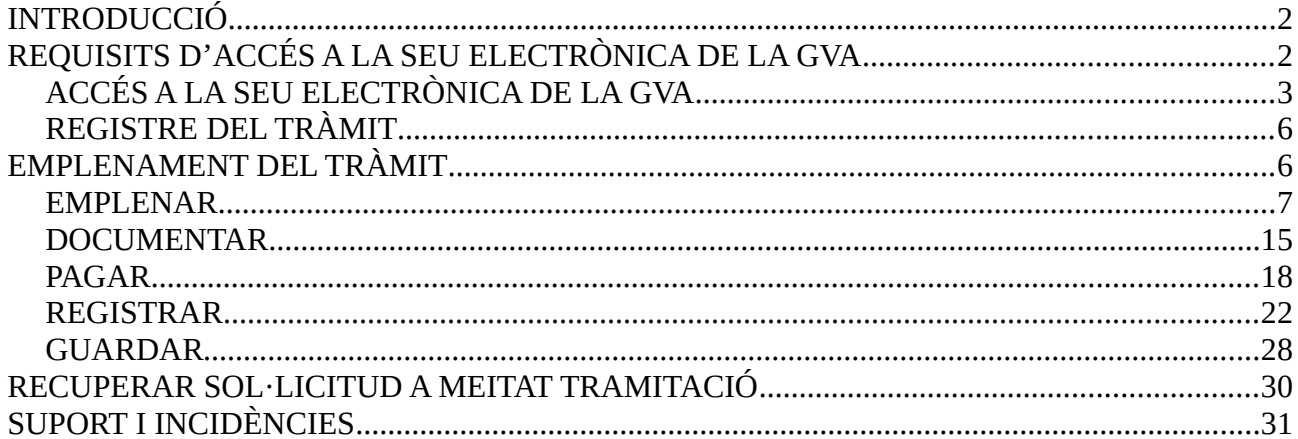

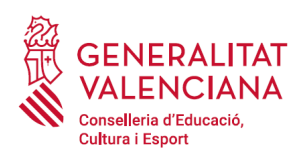

## <span id="page-1-0"></span>**INTRODUCCIÓ**

El present document és una guia d'ajuda a les persones aspirants que desitgen inscriure's en un procediment selectiu d'ingrés, accés o adquisició de noves especialitats en els cossos docents.

La guia recull tots els passos a realitzar per la persona aspirant per a la tramitació telemàtica de la inscripció en un procediment selectiu per a cossos docents.

A més s'inclouen enllaços a diversos documents d'ajuda.

El tràmit telemàtic d'inscripció en el procediment s'emplena en la seu electrònica de la Generalitat Valenciana. Per a accedir al tràmit cal dirigir-se:

- al cercador de d'ocupació de la GVA ([https://www.gva.es/va/inicio/atencion\\_ciudadano/buscadores/busc\\_empleo\\_publico\)](https://www.gva.es/va/inicio/atencion_ciudadano/buscadores/busc_empleo_publico) i buscar el tràmit corresponent.
- o al portal web de la Conselleria d'Educació, Investigació, Cultura i Esport (http://www.ceice.gva.es/va/web/rrhh-educacion/oposiciones), apartat d' "Inscripció" del cos convocat.

## <span id="page-1-1"></span>**REQUISITS D'ACCÉS A LA SEU ELECTRÒNICA DE LA GVA**

Tal com s'ha comentat en la introducció, el tràmit telemàtic d'inscripció s'emplena en la seu electrònica de la GVA. Els requisits d'accés a la seu són:

- Ordinador amb connexió a Internet
- Sistemes operatius recomanats: Microsoft Windows 7 o superior; Ubuntu, Linux i Lliurex 15; Apple OS X 10.11 o superior
- Navegador
	- Microsoft Windows: Google Chrome 46 o superior, Mozilla Firefox 41.0.1 o superior, Microsoft Internet Explorer 8 o superior, Microsoft Edge v20
	- Linux: Mozilla Firefox 41.0.1 o superior
	- Apple OS X: Apple Safari 9.0 o superior

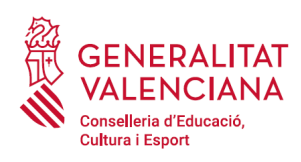

## <span id="page-2-0"></span>**ACCÉS A LA SEU ELECTRÒNICA DE LA GVA**

La seu electrònica de la GVA admet dos mètodos d'autenticació:

- directament utilitzant certificat electrònic
- a través del sistema CL@VE

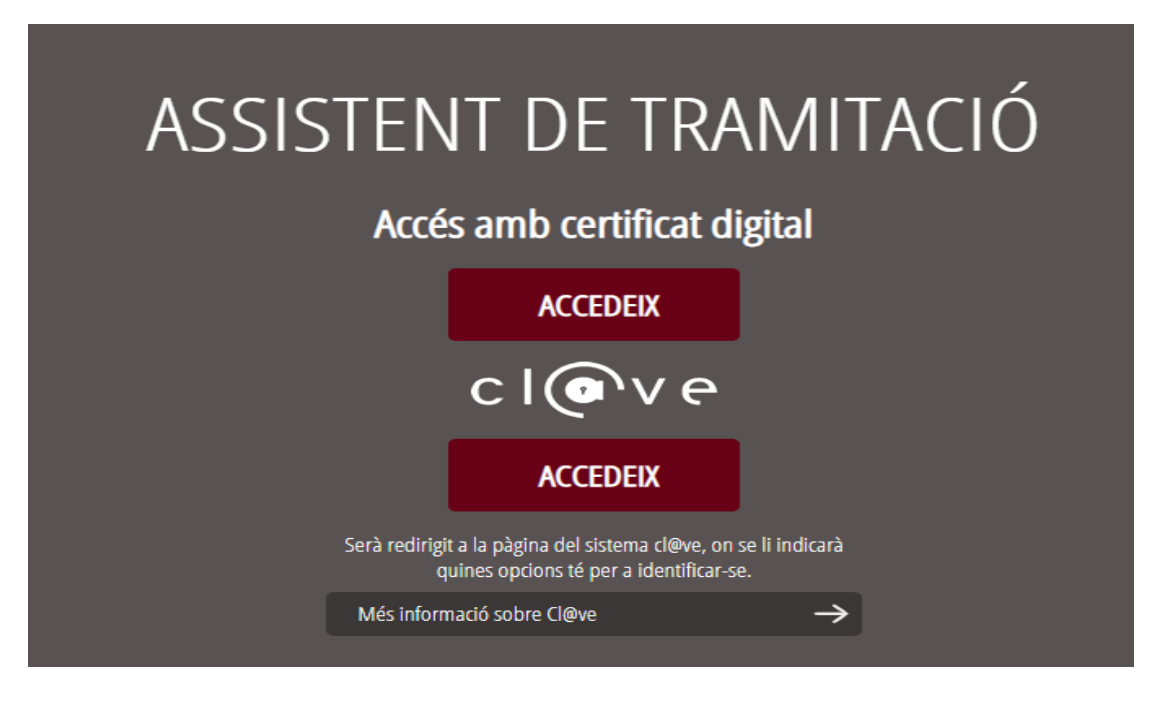

Si s'opta per accés amb "*Certificat digital*" s'ha de tindre instal·lat un certificat en el dispositiu des del qual s'accedirà. Aquest certificat ha d'estar inclòs en la llista de certificats admesos ([http://administracionelectronica.gob.es/pae/afirma-anexo-psc\)](http://administracionelectronica.gob.es/pae/afirma-anexo-psc). Els certificats més comuns són els emesos per la Fàbrica Nacional de Moneda i Timbre (FNMT) i per l'Agència de Tecnologia i Certificació electrònica (ACCV); i el DNI electrònic (DNIe).

Si s'opta per l'accés amb "*Cl@ve*", es pot triar entre 3 mètodes diferents d'autenticació: certificat electrònic/DNIe, Cl@ve PIN i Cl@ve Permanent.

Les opcions de cada manera d'accés es mostren breument a continuació, juntament amb les webs d'ajuda sobre com obtindre un certificat, com instal·lar-lo o com registrar-se en el sistema Cl@ve.

Taula de mètodes d'accessos a la Seu electrònica:

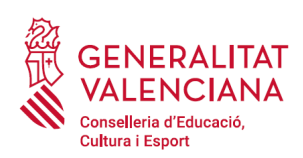

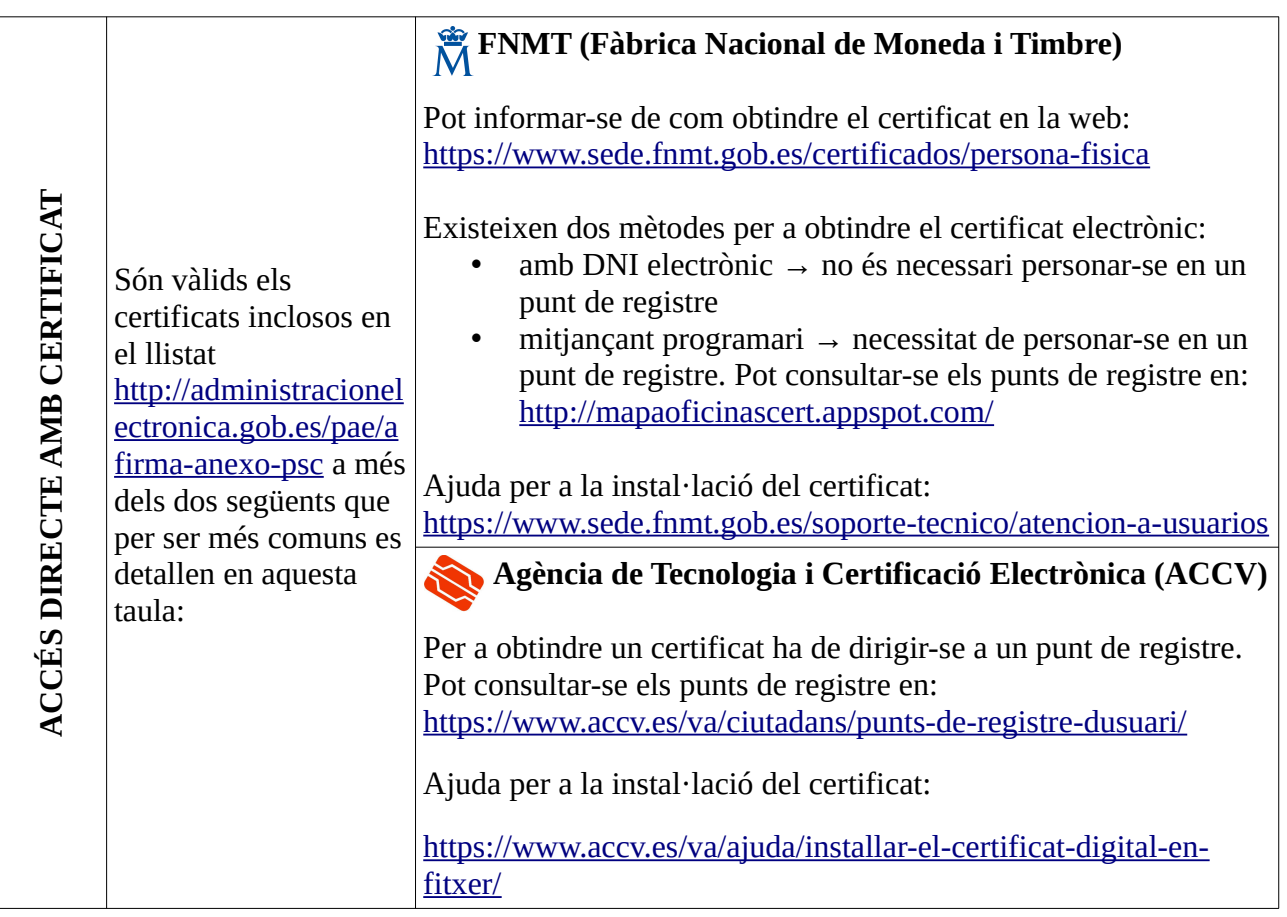

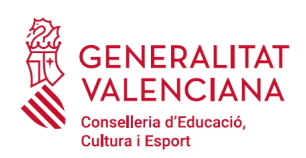

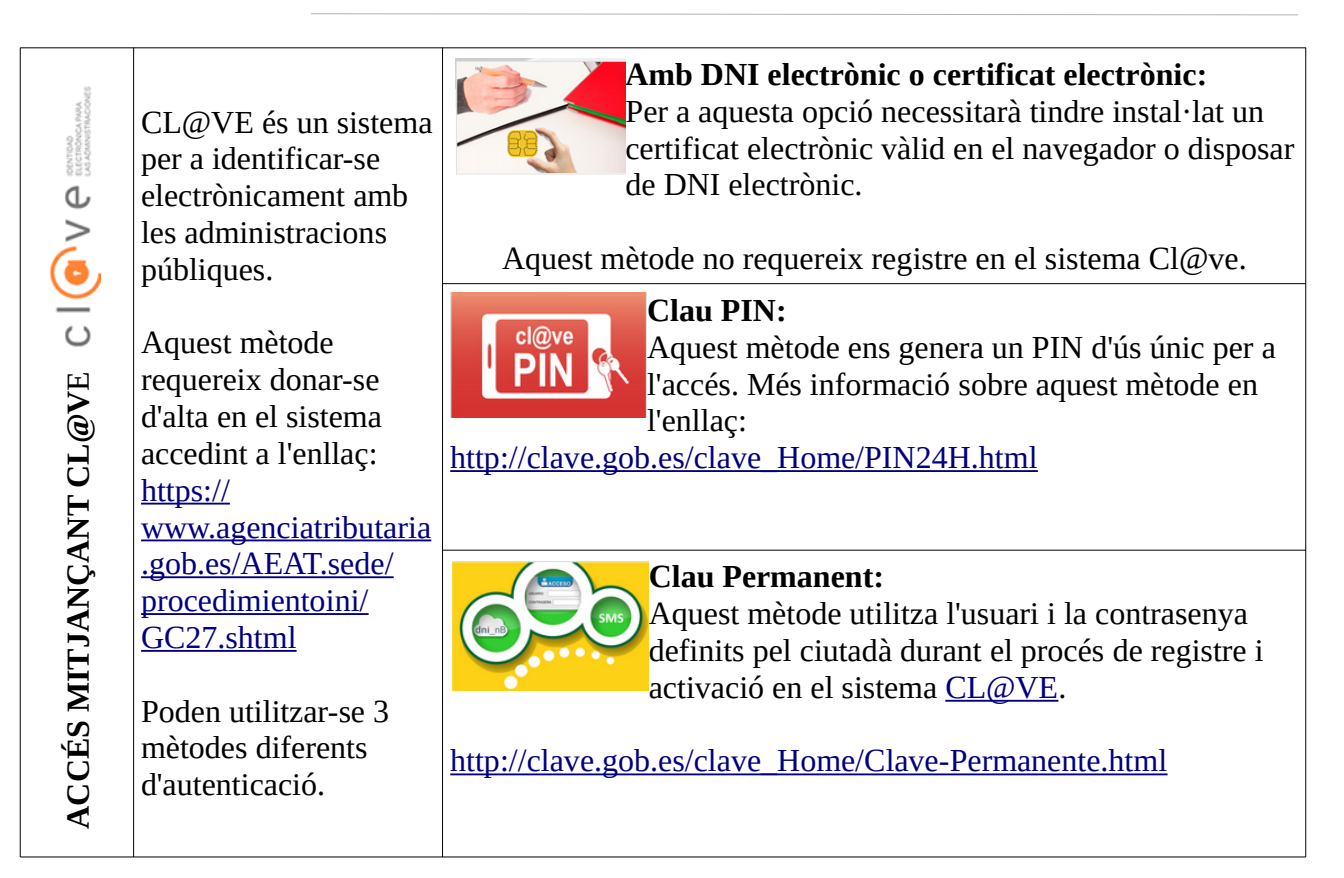

Els dubtes sobre l'accés mitjançant certificat electrònic, poden consultar-se en les següents webs d'ajuda. Si després de la consulta de les webs segueix el problema es pot contactar amb el suport tècnic.

- Guia d'ajuda per a problemes d'accés i signatura → [http://www.gva.es/contenidos/publicados/Guia\\_para\\_revisar\\_problemas\\_de\\_acceso\\_y\\_firma](http://www.gva.es/contenidos/publicados/Guia_para_revisar_problemas_de_acceso_y_firma_v7.pdf) [\\_v7.pdf](http://www.gva.es/contenidos/publicados/Guia_para_revisar_problemas_de_acceso_y_firma_v7.pdf)
- Preguntes freqüents d'accés a tràmits de la GVA amb certificat electrònic→ http://www.dgtic.gva.es/va/web/faq-tramita/acces-amb-certificat
- Llistat de preguntes freqüents publicat en l'apartat inscripció del portal de la conselleria, del cos convocat (http://www.ceice.gva.es/va/web/rrhh-educacion/oposiciones)
- Problemes amb la instal·lació i l'ús de certificats electrònics de l'Agència de Certificació de la Comunitat Valenciana (ACCV): telèfons **902482481** o **963985300**. O emplenant el formulari en<http://www.accv.es/contacto>
- Altres problemes tècnics amb l'accés al tràmit d'inscripció: telèfon **961040504**

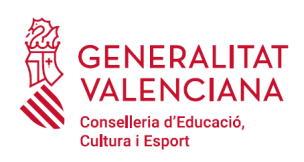

Els dubtes sobre l'accés mitjançant el sistema Cl@ve, poden consultar-se en les següents webs d'ajuda. Si després de la consulta de les webs segueix el problema es pot contactar amb el suport tècnic.

- Preguntes freqüents d'accés a tràmits de la GVA mitjançant sistema Cl@ve: <http://www.dgtic.gva.es/es/web/faq-tramita/acces-amb-clau>
- Llistat de preguntes freqüents publicat en l'apartat inscripció del portal de la conselleria, dels diferents cossos convocats (http://www.ceice.gva.es/va/web/rrhh-educacion/oposiciones)
- Dubtes i problemes amb l'ús de CL@VE: telèfon **060** (servei prestat per l'Administració General de l'Estat, +34 902887060 per a trucades des de fora d'Espanya)
- Altres problemes tècnics amb l'accés al tràmit d'inscripció: telèfon **<sup>961040504</sup>**

## <span id="page-5-1"></span>**REGISTRE DEL TRÀMIT**

Perquè un tràmit telemàtic conste presentat davant l'Administració s'haurà de signar i registrar electrònicament. De no fer-ho així, la persona aspirant no figurarà en les llistes d'admesos i exclosos.

Per a signar i registrar les sol·licituds és necessari: tindre instal·lat el programa *Autofirma* o utilitzar la signatura del sistema Cl@ve (Cl@ve Signatura).

El programa *Autofirma* pot descarregar-se en l'enllaç: <http://firmaelectronica.gob.es/Home/Descargas.html>

Per a signar amb el sistema [Cl@ve](mailto:Cl@ve) Signatura, s'ha d'estar registrat en el sistema Cl@ve, haver activat la clau permanent i conèixer la contrasenya. Amb Cl@ve Signatura s'utilitza un certificat emmagatzemat en el núvol. En l'apartat corresponent d'aquest document es mostrarà a la persona aspirant la manera de generar i accedir al certificat emmagatzemat en el núvol de Cl@ve. Més informació sobre el sistema Cl@ve Signatura: [http://clave.gob.es/clave\\_Home/dnin.html](http://clave.gob.es/clave_Home/dnin.html)

Solament podrà usar la signatura de  $Cl@ve$  si el registre en el sistema es va realitzar a través d'internet mitjançant certificat electrònic o personant-se en un punt de registre. Si el registre es va realitzar mitjançant una carta d'invitació no podrà utilitzar la signatura de  $Cl\omega$ ve.

## <span id="page-5-0"></span>**EMPLENAMENT DEL TRÀMIT**

Després d'accedir al tràmit (enllaços indicats en l'apartat [Introducció](#page-1-0) d'aquest document), per a començar la sol·licitud ha de punxar-se sobre el botó verd "*Nova tramitació*":

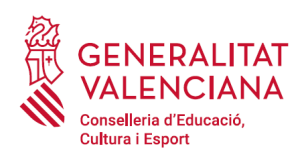

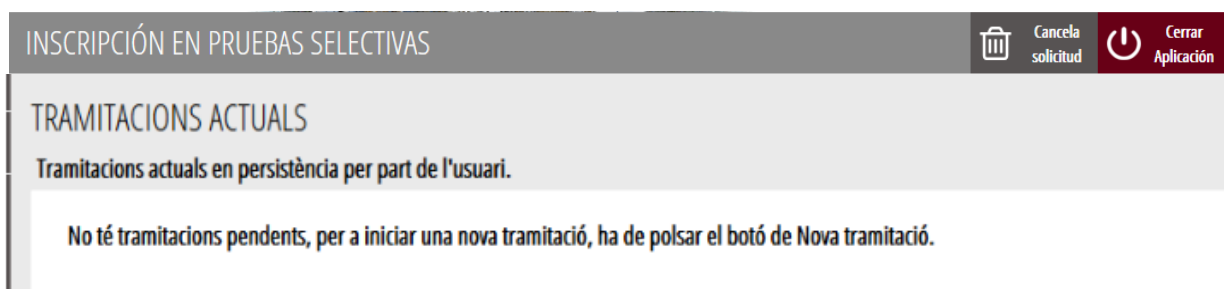

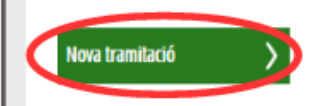

En iniciar una nova tramitació es mostra una pantalla en la qual s'informa dels apartats dels quals consta l'emplenament del tràmit. Apartats:

- Emplenar
- Annexar o Documentar
- Pagar
- Registrar
- Guardar

Perquè un tràmit estiga complet cal passar per tots els apartats. En cas contrari el tràmit estarà incomplet i per tant no presentat, la qual cosa significa la no inclusió de la persona aspirant en el procediment.

Per a començar el tràmit i emplenar els apartats dels quals consta s'ha de fer clic a *"Començar".*

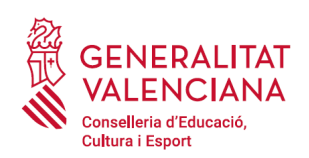

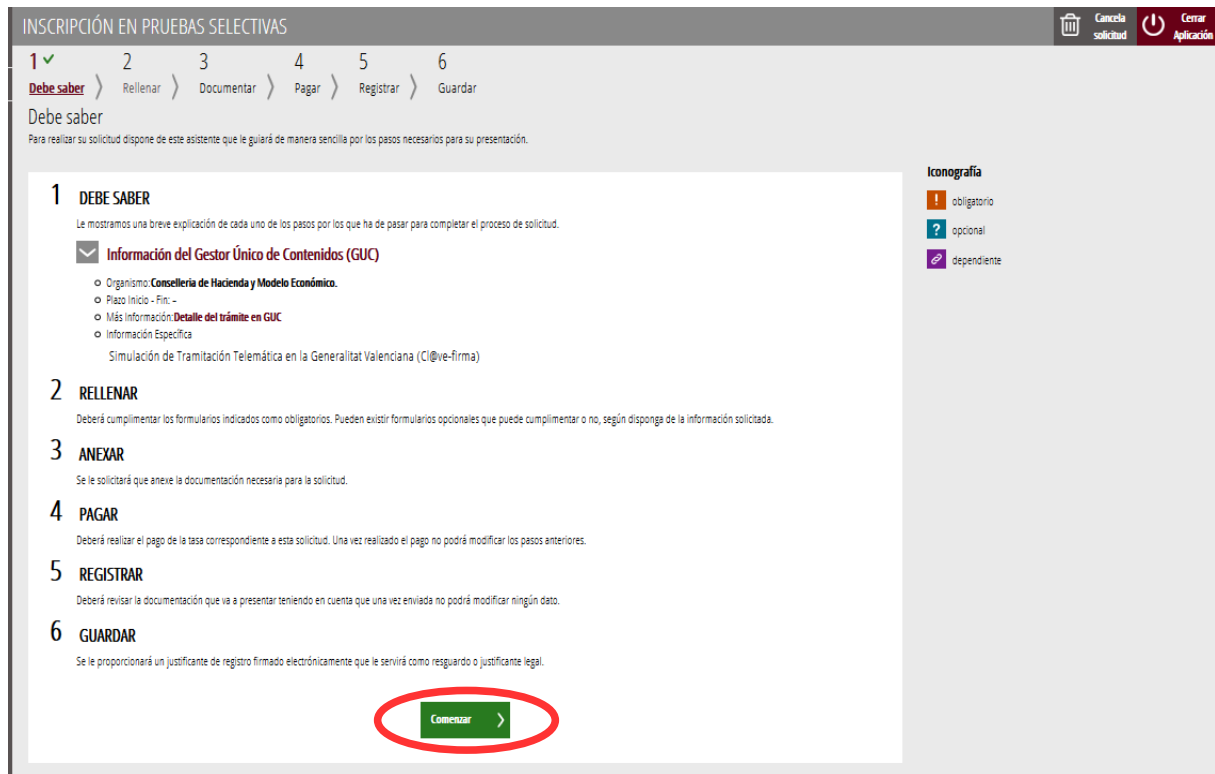

En pressionar en el botó "*Començar*", s'accedeix a l'apartat següent del tràmit ("*Emplenar*").

## <span id="page-7-0"></span>**EMPLENAR**

En aquest apartat s'ha de seleccionar la sol·licitud per a emplenar-la, fent clic sobre la paraula "*Sol·licitud d'accés a prova*" tal com es mostra en la següent imatge:

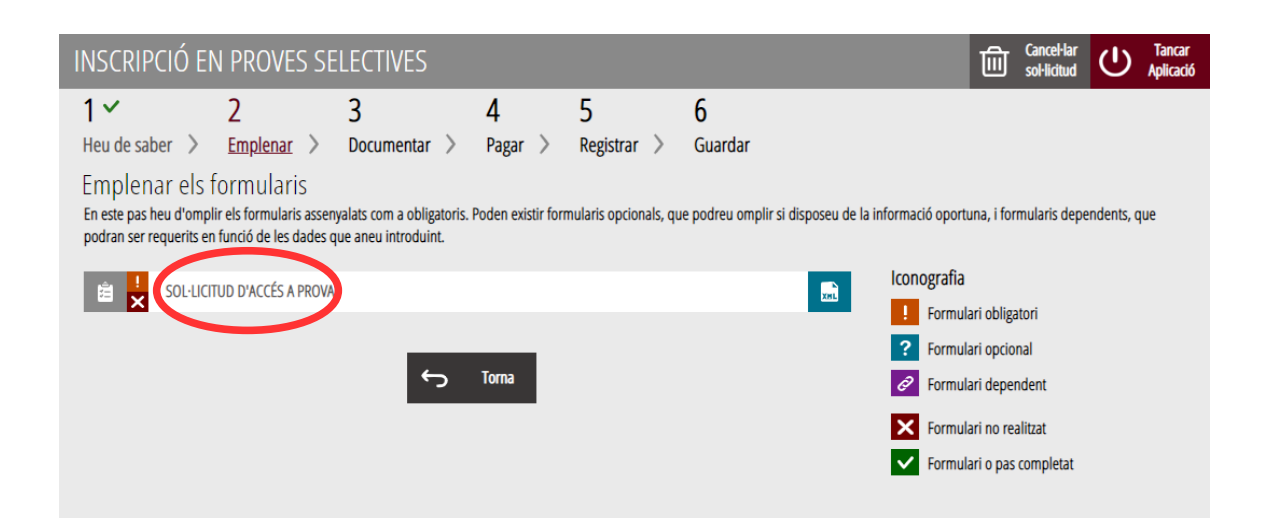

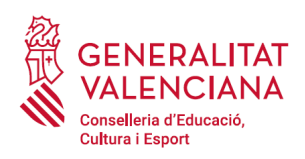

En pressionar sobre "*Sol·licitud d'accés a prova*", s'accedeix a una pantalla que mostra 5 blocs de continguts per a emplenar. Els **camps amb asterisc són d'obligat emplenament**; si no s'emplenen l'aplicació avisarà que s'han d'emplenar per a continuar.

Apartats a emplenar. Es posarà l'accent només en els camps obligatoris:

#### A) DECLARANT:

- El **NIF, el primer i segon cognom i el nom** s'obtenen en l'autenticació (del certificat digital i del registre en el sistema Cl@ve) pel que apareixen per defecte.
- **Domicili**: tipus de via, nom de la via, número i porta, província (les províncies de la Comunitat Valenciana apareixen les primeres), municipi i codi postal (CP).
- **Correu electrònic** de contacte.
- **Data de naixement**: format (dd/mm/aaaa).
- **Nacionalitat**: a triar del desplegable. La nacionalitat Espanyola apareix com a primera opció del desplegable. En el cas de persones aspirants estrangeres amb NIE, s'haurà d'annexar, en l'apartat corresponent ("*Documentar*"), la documentació justificativa que compleixen el requisit de nacionalitat per a poder participar en el procediment.

Per a vetlar pel compliment de la LOPD, en el cas que la persona declarant s'aculla a les situacions que es detallen a continuació, deurà, una vegada finalitzat i registrat el tràmit d'inscripció, emplenar un formulari telemàtic addicional per a aportar la documentació (sensible) que justifique aquesta situació:

- declarants víctimes d'actes de violència de gènere que desitgen ser tractades durant el procés selectiu amb una identitat fictícia per a protegir la seua intimitat, d'acord amb l'article 63 de la Llei orgànica 1/2004, de 28 de desembre, de Mesures de Protecció Integral contra la Violència de Gènere, hauran d'aportar algun dels medis de prova previstos en l'article 9.1 o 9.2 de la Llei 7/2012, de 23 de desembre, de la Generalitat, integral contra la violència sobre la dona en l'àmbit de la Comunitat Valenciana;
- declarants víctimes d'actes de violència de gènere que desitgen acollir-se a la taxa reduïda per aquesta condició, hauran d'aportar algun dels medis de prova previstos en l'article 9.1 o 9.2 de la Llei 7/2012, de 23 de desembre, de la Generalitat, integral contra la violència sobre la dona en l'àmbit de la Comunitat Valenciana;
- declarants que desitgen ser tractats durant el procés selectiu amb la identitat que figura en la seua targeta de reconeixement del dret a la identitat i a l'expressió de gènere, d'acord amb la Llei 8/2017, de 7 d'abril, de la Generalitat, integral del reconeixement del dret a la identitat i a l'expressió de gènere en la Comunitat Valenciana, hauran d'aportar la targeta expedida pels òrgans competents;

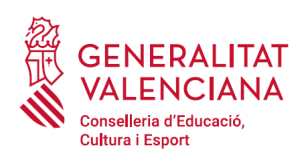

- declarants que posseeixen un grau de diversitat funcional igual o superior al 33%, que desitgen acollir-se a la taxa reduïda i que no autoritzen la consulta telemàtica d'aquesta condició, hauran d'aportar la certificació expedida pels òrgans competents;
- declarants amb diversitat funcional que necessiten adaptacions de temps o mitjans per a la realització de les proves selectives, hauran d'aportar la certificació expedida pels òrgans competents.

El tràmit de presentació de documentació sensible es troba en:

- l'apartat de tràmits de la GVA [\(https://www.gva.es/va/web/portal/inicio/atencion\\_ciudadano/](https://www.gva.es/va/web/portal/inicio/atencion_ciudadano/buscadores/tramites_servicios) [buscadores/tramites\\_servicios\)](https://www.gva.es/va/web/portal/inicio/atencion_ciudadano/buscadores/tramites_servicios) amb el nom"*Tràmit addicional a la sol·licitud d'inscripció en procediment selectiu, per a aportar documentació sensible*".
- o en el portal web de la Conselleria d'Educació, Cultura i Esport (http://www.ceice.gva.es/va/web/rrhh-educacion/oposiciones), apartat de "Inscripció" del cos convocat.

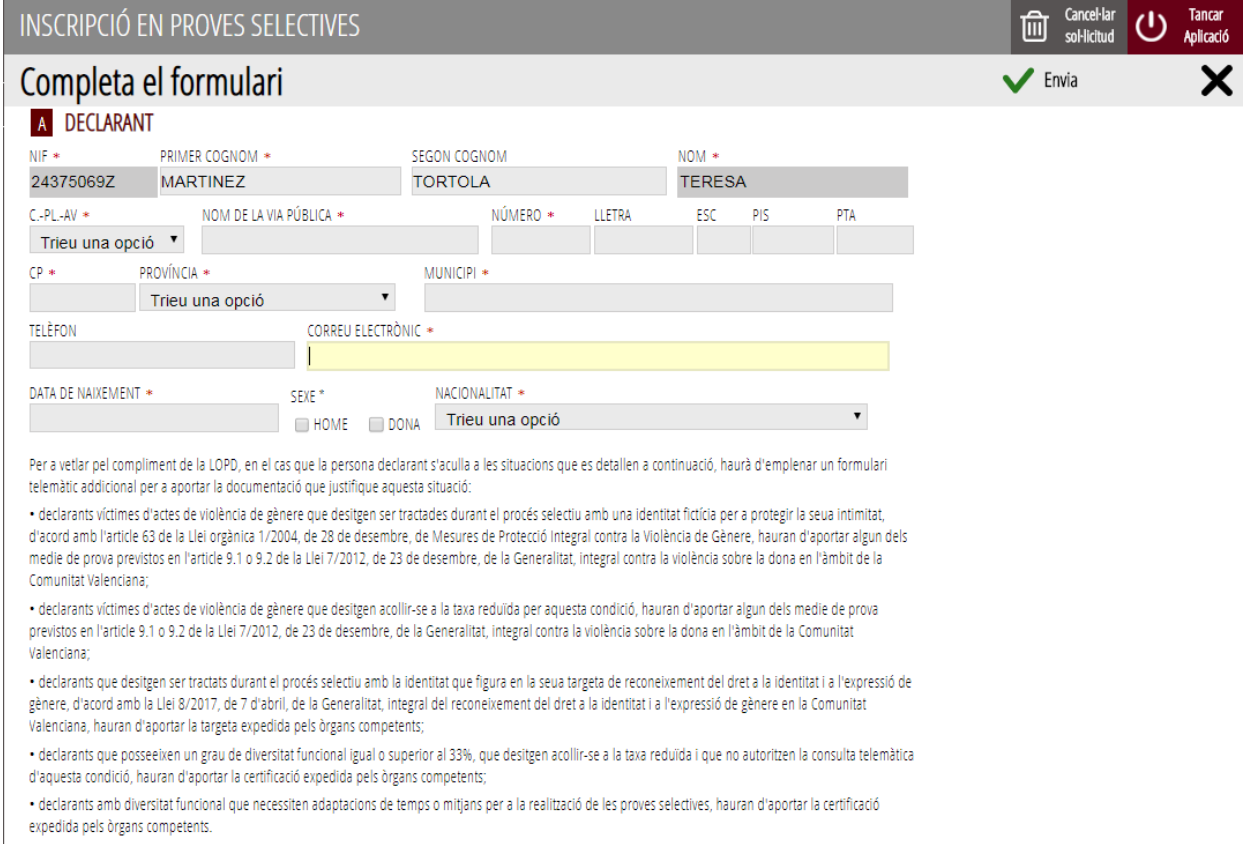

#### B) DADES DE LA SOL·LICITUD:

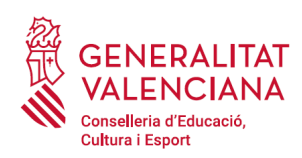

- **Convocatòria:** seleccionar del desplegable la convocatòria per la qual es participa.
- **Cos**: seleccionar del desplegable el cos pel qual s'opta.
- **Especialitat**: seleccionar del desplegable l'especialitat del cos pel qual es desitja participar.
- **Codi**: S'omplirà automàticament en triar l'especialitat.
- **Codi de província de preferència per a l'examen**: seleccionar del desplegable la província en la qual es té interés a realitzar les proves. **No es podrà canviar** una vegada signat i registrat el tràmit d'inscripció, ni tan sols en la fase de reclamació a les llistes. La preferència es tindrà en compte sempre que siga possible. En funció del procediment, és possible que no apareguen les tres províncies com a opcions a triar.
- **Procediment pel qual es participa**: triar del desplegable el torn pel qual es desitja participar. Per a l'accés al cos d'inspectors d'educació, l'única opció disponible és **LLIURE, GRUP SUPERIOR, MATEIX GRUP, NOVES ESPECIALITATS, RESERVA DF I (intel·lectual), RESERVA DF II (altres)**.

#### **B** DADES DE LA SOL·LICITUD

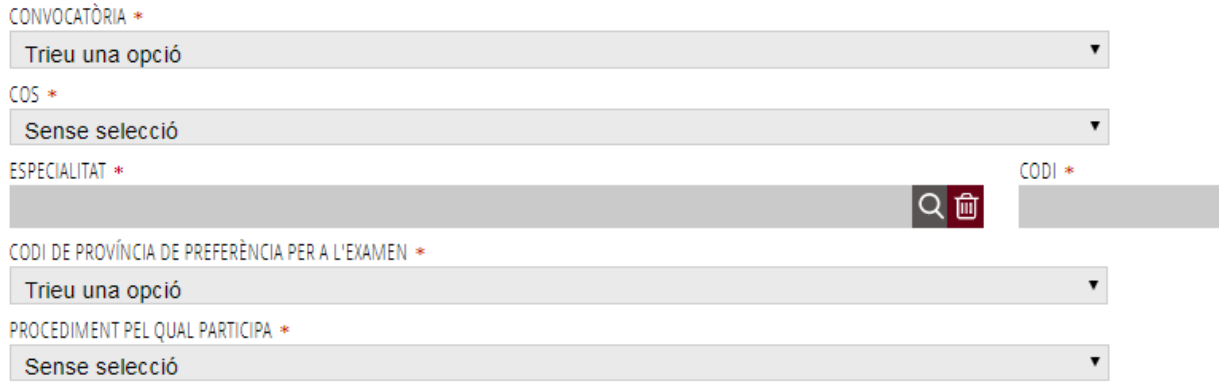

#### C) CONDICIONS PARTICULARS DE LA PERSONA SOL·LICITANT

#### C.1) DADES ACADÈMIQUES

• **Titulació al·legada per a participar**: el llistat apareix ordenat alfabèticament. En el cas que es desitge filtrar la cerca, es pot introduir la paraula clau en el camp "FILTRE DE CERCA" i pressionar sobre la fletxa per a desplegar les opcions filtrades. D'aquesta manera es podrà triar únicament entre les titulacions que inclouen la paraula descrita en el filtre. Per a eliminar el filtre només cal esborrar les paraules clau.

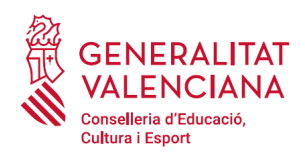

En el cas de no trobar el títol buscat seleccionar l'última opció del desplegable "HOMOLOGACIÓ / UNS ALTRES" i escriure en el camp TITULACIÓ la titulació de la persona aspirant que figure en el títol.

- **Titulació**: S'omplirà automàticament autocompletará si es tria la titulació del desplegable anterior. Si es tria "HOMOLOGACIÓ / UNS ALTRES" s'haurà d'escriure a mà la titulació que figura en el títol.
- **Formació pedagògica**: marcar l'opció corresponent a les condicions de la persona aspirant d'acord amb els requisits marcats en les bases per al cos i l'especialitat convocada. Si no fora requisit de la convocatòria, o del cos i especialitat a la qual s'opta s'haurà de triar l'última opció "*Declare sota la meua responsabilitat que, per al cos i l'especialitat a la qual opte, no es requereix justificar la formació pedagògica i didàctica*".

#### C CONDICIONS PARTICULARS DE LA PERSONA SOL·LICITANT

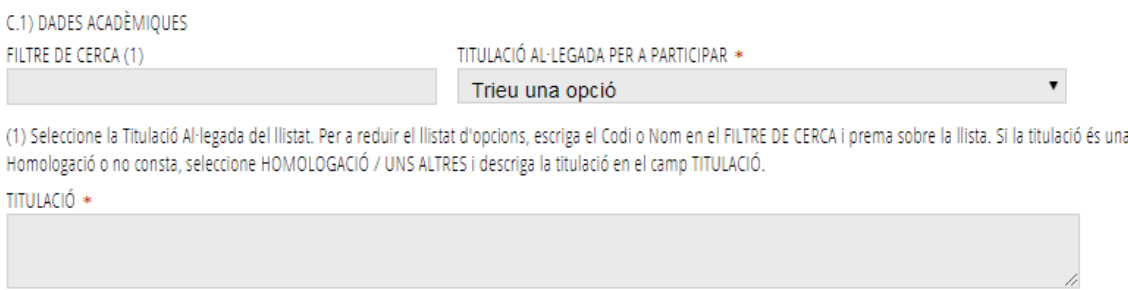

#### Acreditació de la formació pedagògica i didàctica

Marque exempt si no ha de justificar formació pedagògica i didàctica (cas per exemple de Mestres, Inspectors, Professors de Música i Arts Escèniques o Professors d'Arts Plàstiques i Disseny). En altres casos, especifique la seua Formació pedagògica i didàctica.

- Màster de Formació del Professorat
- Estar en possessió d'un títol professional d'especialització didàctica, el certificat de qualificació pedagògica, el certificat d'aptitud pedagògica, obtingut abans de l'1 d'octubre de 2009.
- Estar en possessió d'un títol universitari oficial, obtingut abans de l'1 d'octubre de 2009, de Diplomatura de Magisteri, Llicenciatura en Pedagogia, Llicenciatura en Psicopedagogia, Títol Superior de Música de l'especialitat de Pedagogia del Llenguatge Musical i l'Educació Musical, Títol Superior de Música de l'especialitat de Pedagogia de les diferents especialitats instrumentals o Títol Superior de Dansa de l'especialitat de Pedagogia de la Dansa.
- Acreditar la superació, abans de l'1 d'octubre del 2009, de 180 crèdits de Pedagogia o Psicopedagogia, en el cas de les persones llicenciades en Pedagogia o Psicopedagogia amb titulació amb data posterior a l'1 d'octubre del 2009. Aquesta acreditació haurà de ser expedida per la universitat corresponent
- Estar en possessió, des d'abans de l'1 d'octubre de 2009, d'una llicenciatura o una titulació equivalent que incloga formació pedagògica i didàctica, la qual s'acreditarà amb un certificat expedit per la universitat on haja obtingut el títol. En aquest certificat haurà de constar que la data en la qual es va obtindre el títol és anterior a l'1 d'octubre de 2009; que l'interessat o la interessada ha superat un mínim de 60 crèdits relacionats amb la formació pedagògica i didàctica que li aporten les competències i els coneixements requerits per la Llei orgànica 2/2006, de 3 de maig, d'educació.
- Haver impartit docència, abans de l'acabament del curs 2008-2009 (o abans de l'1 de setembre de 2014 per a professorat tècnic de Formació Professional), durant un mínim de dos cursos acadèmics complets o, si no, 12 mesos en períodes continus o discontinus en centres públics o privats d'ensenyaments reglats degudament autoritzats, en els ensenyaments d'Educació Secundària Obligatòria, Batxillerat, Formació Professional o escoles oficials d'idiomes.
- Declare sota la meua responsabilitat que, per al cos i especialitat a la qual opte, no es requereix justificar la formació pedagògica i didàctica.

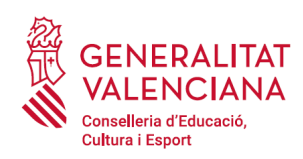

#### C.2) DADES IDIOMES

Les persones aspirants hauran d'acreditar el coneixement dels dos idiomes de la Comunitat Valenciana (valencià i castellà).

Campos d'aquest apartat:

- Prova d'acreditació de coneixement de castellà: la persona aspirant haurà de seleccionar l'opció que acredite el seu coneixement de l'idioma. S'habilitarà l'opció per a estrangers o espanyols segons la nacionalitat seleccionada. En funció del procediment, el coneixement de l'idioma castellà, pot aparéixer acreditat per defecte i l'opció es mostrarà desactivada.
- Prova d'acreditació de coneixement de valencià: el coneixement de valencià s'acredita amb un nivell C1. La persona aspirant haurà de triar una de les opcions del desplegable:
	- Certificat de capacitació en valencià: amb aquesta opció s'acredita el coneixement de l'idioma. La persona aspirant que al·legue aquest certificat per a acreditar el coneixement de valencià, no podrà utilitzar-lo com a mèrit en la fase de concurs.
	- C1 valencià o equivalent: amb aquesta opció s'acredita el coneixement de l'idioma.
	- Diploma de mestre en valencià: amb aquesta opció s'acredita el coneixement de l'idioma. La persona aspirant que al·legue aquest certificat per a acreditar el coneixement de valencià, no podrà utilitzar-lo com a mèrit en la fase de concurs.
	- C2 valencià o equivalent: amb aquesta opció s'acredita el coneixement de l'idioma. La persona aspirant que al·legue aquest certificat per a acreditar el coneixement de valencià, no podrà utilitzar-lo com a mèrit en la fase de concurs.
	- No acreditat No exempt: aquelles persones aspirants que no disposen de cap de les certificacions anteriors per a acreditar el coneixement de l'idioma, hauran de seleccionar aquesta opció, i podran optar a la realització d'una prova per a acreditar el coneixement de l'idioma.

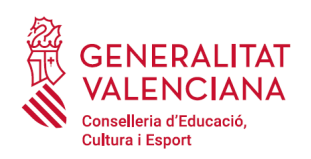

 $\overline{\mathbf{v}}$ 

C.2) DADES IDIOMES

PROVA D'ACREDITACIÓ DE CONEIXEMENTS DE CASTELLÀ (NOMÉS PER A ESTRANGERS):

MOTIU EXEMPCIÓ

Trieu una opció

PROVA D'ACREDITACIÓ DE CONEIXEMENTS DE CASTELLÀ (NOMÉS PER A ESPANYOLS):

MOTIU EXEMPCIÓ

Trieu una opció

PROVES D'ACREDITACIÓ DE CONEIXEMENT DE VALENCIÀ (PER A TOTS ELS ASPIRANTS) : MOTIU EXEMPCIÓ \*

Trieu una opció

#### D) TAXES

- **Tipus de taxa**: triar el tipus de taxa que aplicació a les condicions particulars de cada persona aspirant. La taxa pot ser general i reduïda. Tipus de taxa reduïda:
	- Família nombrosa general
	- Família nombrosa especial
	- Família monoparental general
	- Família monoparental especial
	- Altres reduccions: cal seleccionar aquesta opció en el cas de persones aspirants amb diversitat funcional (superior al 33%) o en circumstàncies de víctimes de violència de gènere.

Els tipus de taxa reduïda hauran d'acreditar-se amb la documentació pertinent o no oposar-se a la consulta telemàtica de les dades per part de l'Administració<sup>[1](#page-13-0)</sup>.

En el cas d'acollir-se a la taxa de família nombrosa o monoparental, si la documentació ha sigut expedida a la Comunitat Valenciana, l'Administració podrà realitzar la consulta telemàtica si la persona aspirant no s'oposa. D'aquesta manera no serà necessari que s'aporte documentació. Si la documentació ha sigut expedida fora de la Comunitat Valenciana o la persona aspirant s'oposa a la consulta telemàtica, serà necessari que aportació la

<span id="page-13-0"></span><sup>1</sup> L'Administració podrà consultar telemàticament les dades de diversitat funcional superior al 33%, família nombrosa o monoparental expedits a la Comunitat Valenciana, si la persona aspirant no s'oposa a la consulta. En el cas de famílies nombroses i monoparentals la certificació de les quals no haja sigut expedida a la Comunitat Valenciana, és necessari adjuntar la documentació en l'apartat "Documentar". En el cas de diversitat funcional la certificació de la qual no haja sigut expedida a la Comunitat Valenciana, serà necessari emplenar el tràmit de presentació de documentació sensible.

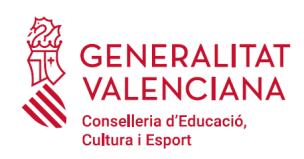

documentació en l'apartat del tràmit "*Documentar*". L'aplicació demanarà obligatòriament la documentació únicament en el cas que la persona aspirant s'opose a la consulta telemàtica. En cas contrari, l'aportació d'aquesta documentació serà opcional.

En el cas d'acollir-se a la bonificació en la taxa per circumstàncies de diversitat funcional (seleccionar "*Altres reduccions*"), i la documentació que acredite aquesta circumstància haja sigut expedida a la Comunitat Valenciana, l'Administració podrà realitzar la consulta telemàtica de la documentació si la persona aspirant no s'oposa. En el cas que hi haja oposició a la consulta, o la documentació haja sigut expedida fora de la Comunitat Valenciana, serà necessari emplenar el tràmit addicional per a la presentació de documentació sensible.

En el cas d'acollir-se a la bonificació en la taxa per circumstàncies de víctimes de violència de gènere (seleccionar "*Altres reduccions*"), serà necessari emplenar el tràmit addicional per a la presentació de documentació sensible.

El tràmit de presentació de documentació sensible es troba en:

- l'apartat de tràmits de la GVA [\(https://www.gva.es/va/web/portal/inicio/atencion\\_ciudadano/buscadores/](https://www.gva.es/va/web/portal/inicio/atencion_ciudadano/buscadores/tramites_servicios) [tramites\\_servicios\)](https://www.gva.es/va/web/portal/inicio/atencion_ciudadano/buscadores/tramites_servicios) amb el nom "*Tràmit addicional a la sol·licitud d'inscripció en procediment selectiu, per a aportar documentació sensible*".
- o en el portal web de la Conselleria d'Educació, Cultura i Esport (http://www.ceice.gva.es/es/web/rrhh-educacion/oposiciones), apartat de "*Inscripció*" del cos convocat.

En el cas de seleccionar l'opció "*Altres reduccions*", l'aplicació mostrarà el següent avís, recordant que s'ha d'emplenar el tràmit per a la presentació de documentació sensible:

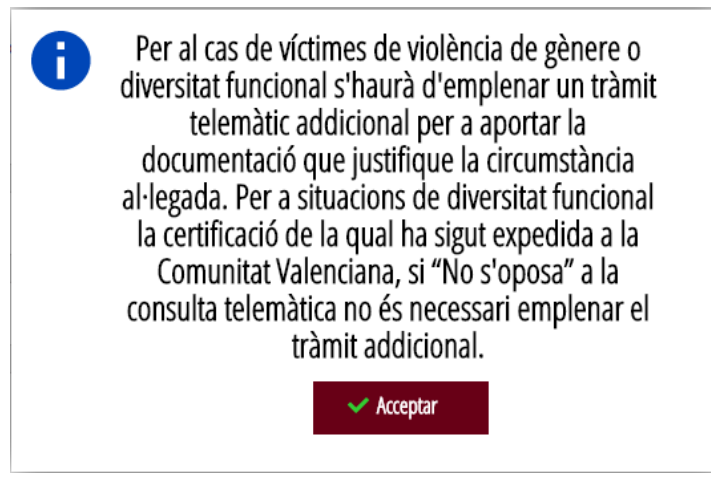

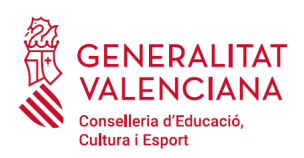

• **Import**: l'import el calcularà automàticament l'aplicació en funció del tipus de taxa seleccionada per l'aspirant.

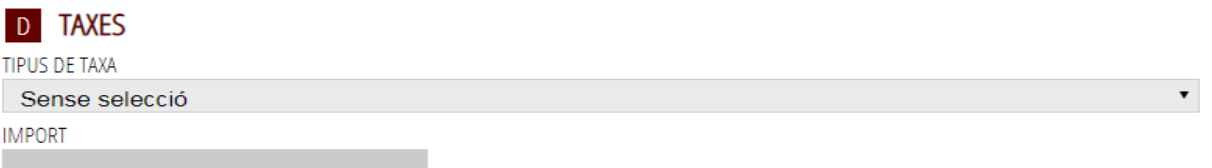

#### E) DECLARACIÓ

En aquest bloc la persona aspirant marcarà l'opció per a ser inclòs en les llistes per a l'acompliment temporal de llocs de treball, sempre que aplique a la convocatòria.

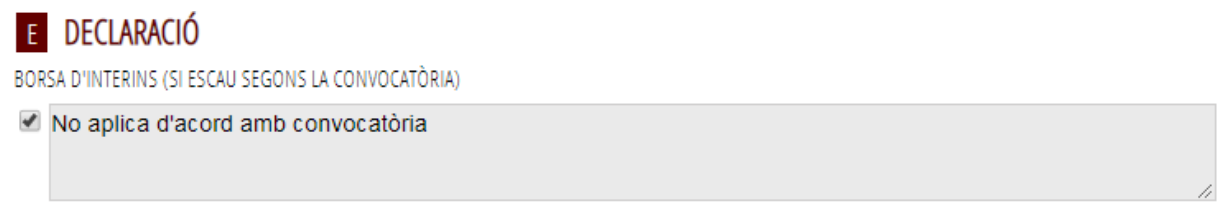

En aquest bloc a més es podrà expressar l'oposició a la consulta telemàtica de les dades, marcant les opcions que aplicació a les circunstancias del declarant.

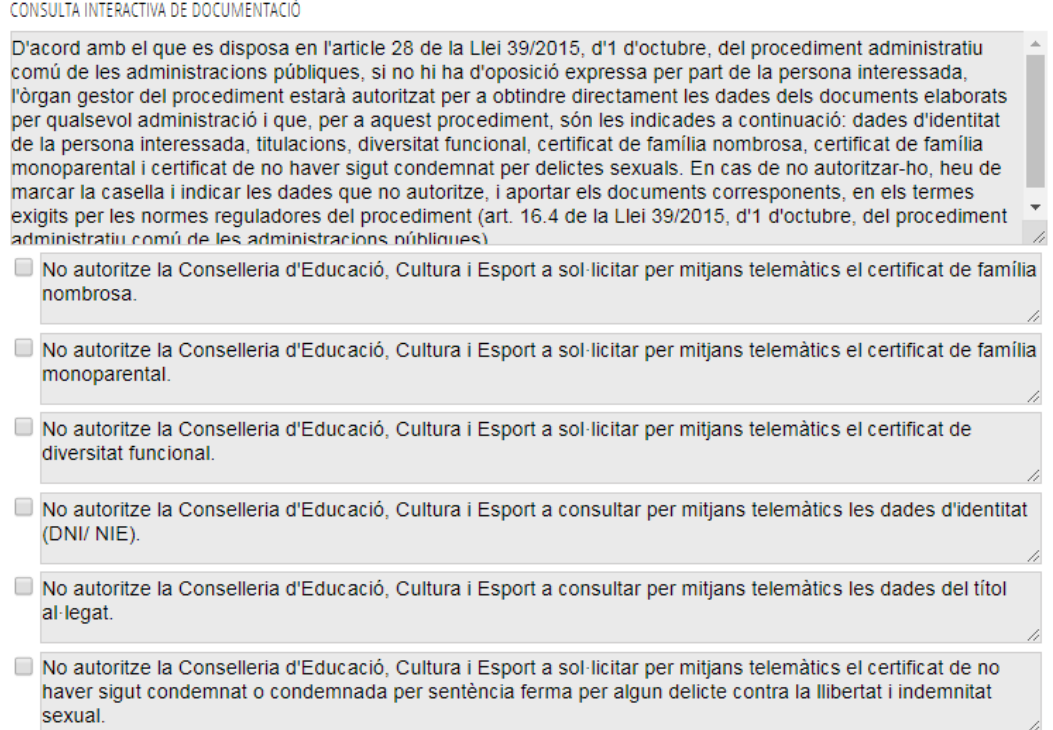

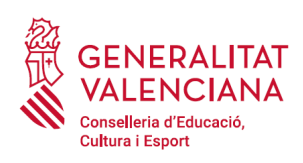

Una vegada emplenats els camps anteriors, s'ha de fer clic sobre el botó "*Envia*" que apareix en la part superior dreta de la pantalla:

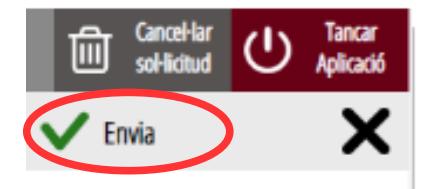

En fer clic en "*Envia*" l'aplicació retorna a la persona aspirant a la pantalla de la sol·licitud. En estar emplenats les dades, s'ha habilitat l'opció de "*Continuar*" sobre la que s'ha de fer clic, per a avançar al següent apartat del tràmit ("*Documentar*").

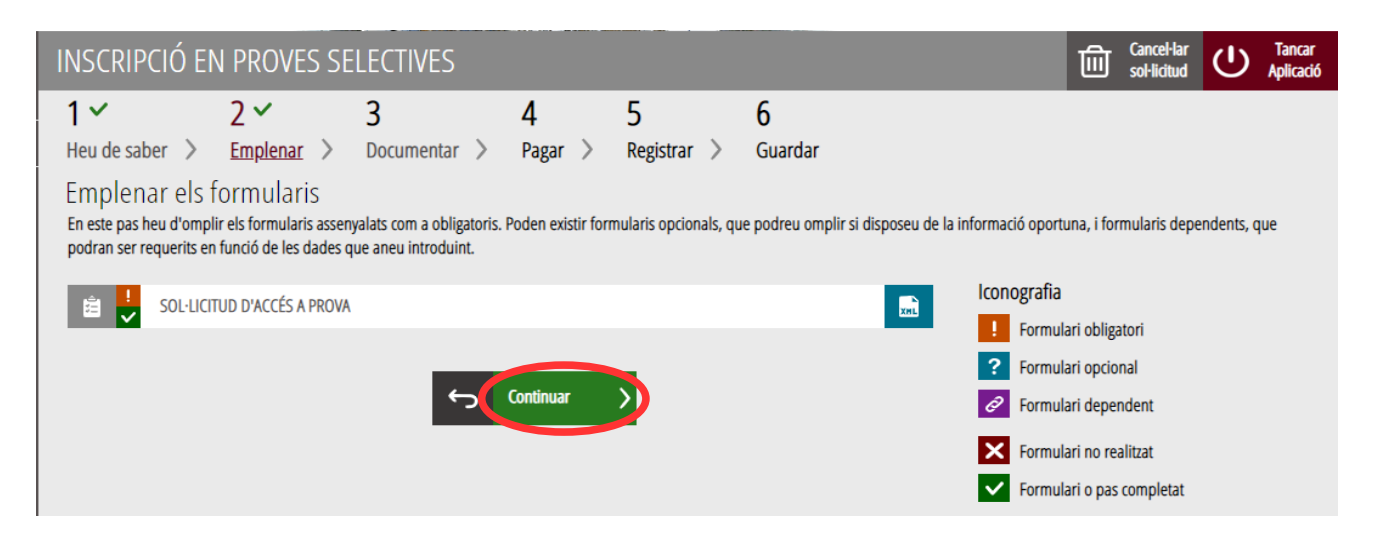

## <span id="page-16-0"></span>**DOCUMENTAR**

Si fóra necessari annexar documentació justificativa de l'al·legat en l'apartat anterior, s'ha d'adjuntar en aquest apartat.

Si no fóra necessari annexar cap document, apareixerà la següent pantalla en la qual s'ha de fer clic a "*Continuar*" per a avançar al següent apartat ("*Pagar*").

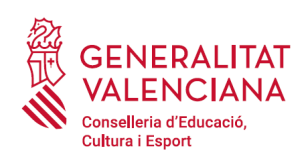

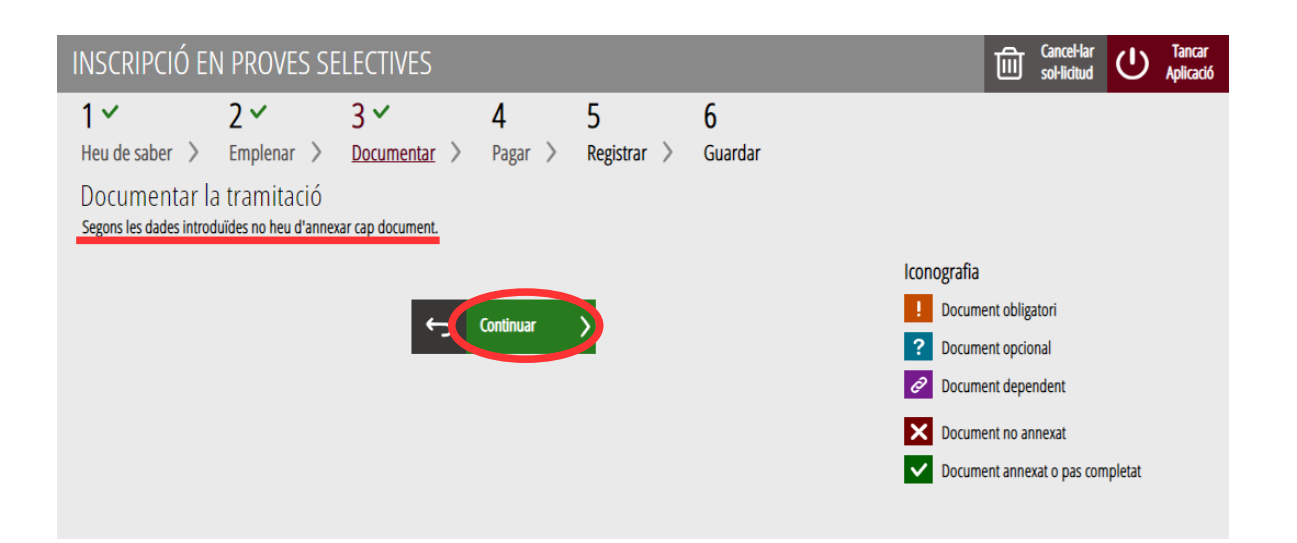

En el cas d'haver d'annexar algun document justificatiu de les condicions declarades es mostraran les condicions a justificar. Els casos en els quals es pot sol·licitar que la persona aspirant adjunte documentació escanejada són:

- Persones estrangeres per a acreditar el requisit de país de procedència.
- Persones estrangeres per a acreditar el coneixement de l'idioma castellà.
- Persones amb condició de família monoparental o nombrosa que s'hagen oposat a la consulta telemàtica de la documentació per part de l'Administració, o la documentació de la qual haja sigut expedida fora de la Comunitat Valenciana.

En funció dels requisits establits en la convocatòria per a la qual es realitza la inscripció, és possible que es done l'opció per a presentar algun tipus de documentació concreta. Per exemple: anys de servei fora de la Comunitat Valenciana.

Si s'autoritza l'Administració per a consultar les dades declarades, serà opcional adjuntar la documentació. La documentació opcional s'identifica amb la icona:

Si no s'autoritza l'Administració per a consultar les dades declarades, serà obligatori adjuntar la documentació. La documentació obligatòria s'identifica amb la icona:

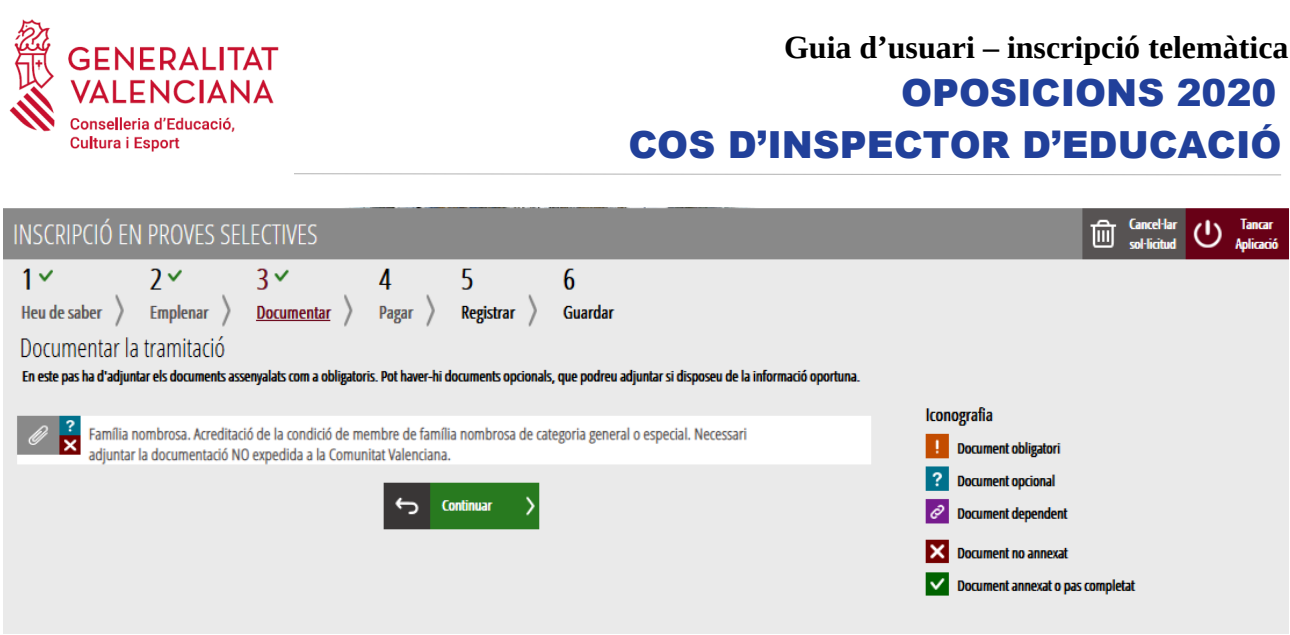

EXEMPLE: La imatge anterior mostra que la persona aspirant declara la condició de família nombrosa i autoritza la consulta per mitjans informàtics d'aquesta condició. Per aquest motiu siga opcional adjuntar el document acreditatiu d'aquesta condició.

En fer clic sobre la condició a acreditar apareix una finestra per a poder buscar el document que acredita la condició seleccionada.

Per a buscar el document, s'ha de fer clic en l'apartat "*Seleccionar*". S'obrirà un explorador per a buscar el document dins del seu equip. El format del document ha de ser .PDF, .JPG o .PNG i tindre una grandària màxima de 2MB tal com es mostra en la imatge següent:

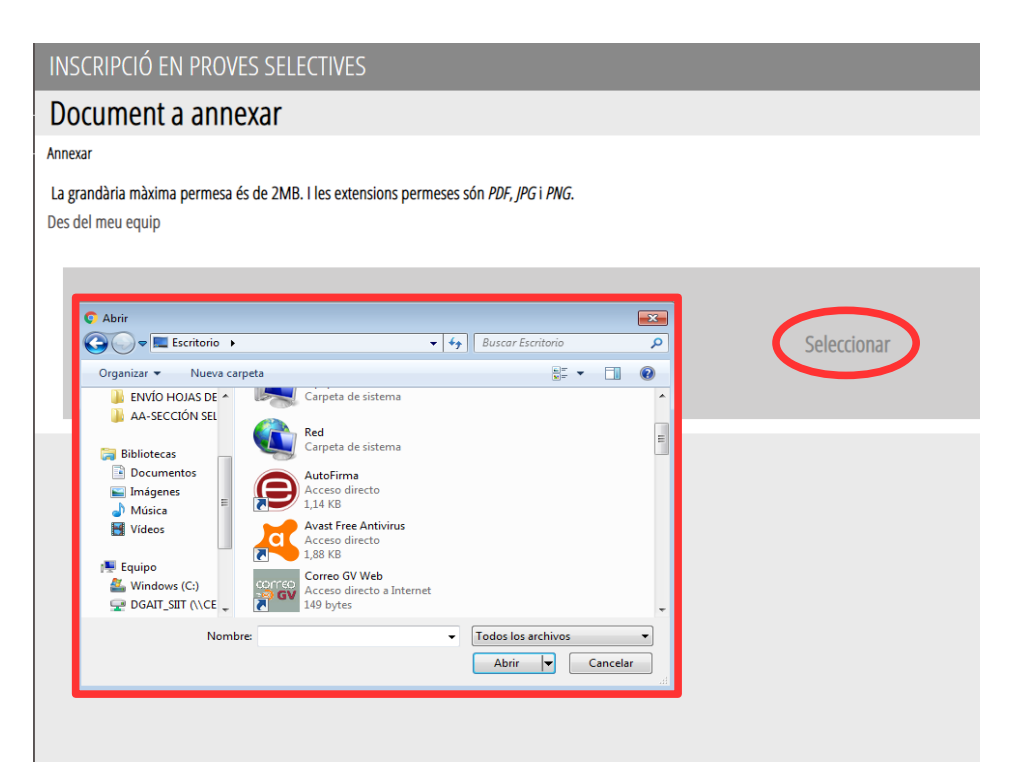

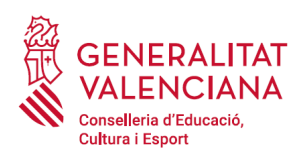

Una vegada seleccionat el document es prem sobre el botó "*Annexa*".

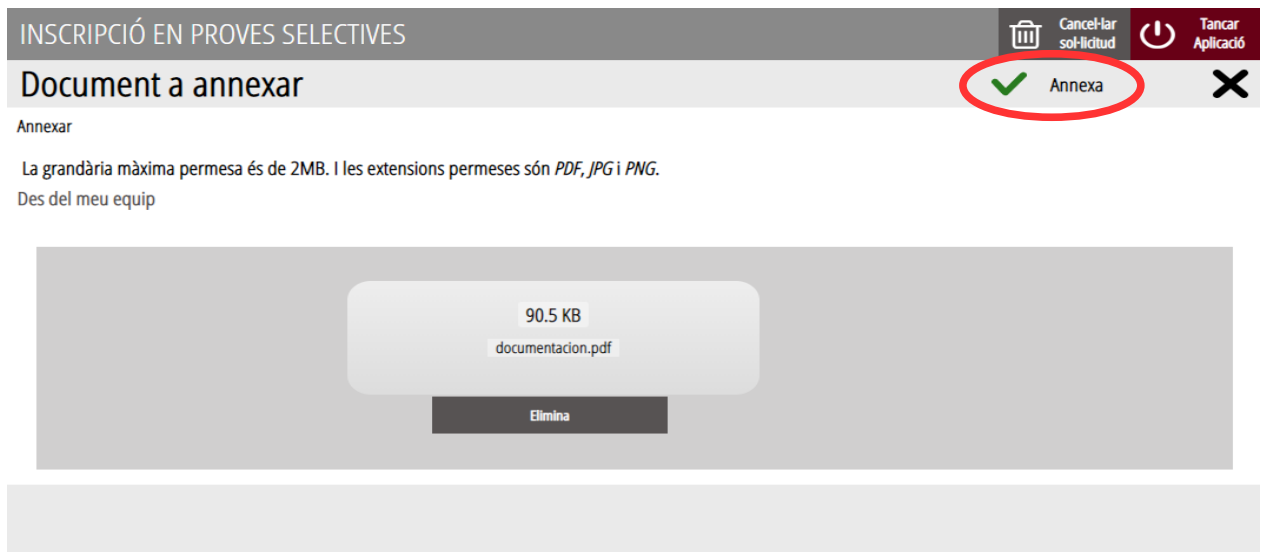

Una vegada s'annexa el document, apareix davall de la condició que estiguem acreditant. Per a avançar al següent apartat ("*Pagar*"), s'ha de prémer sobre el botó "*Continuar*".

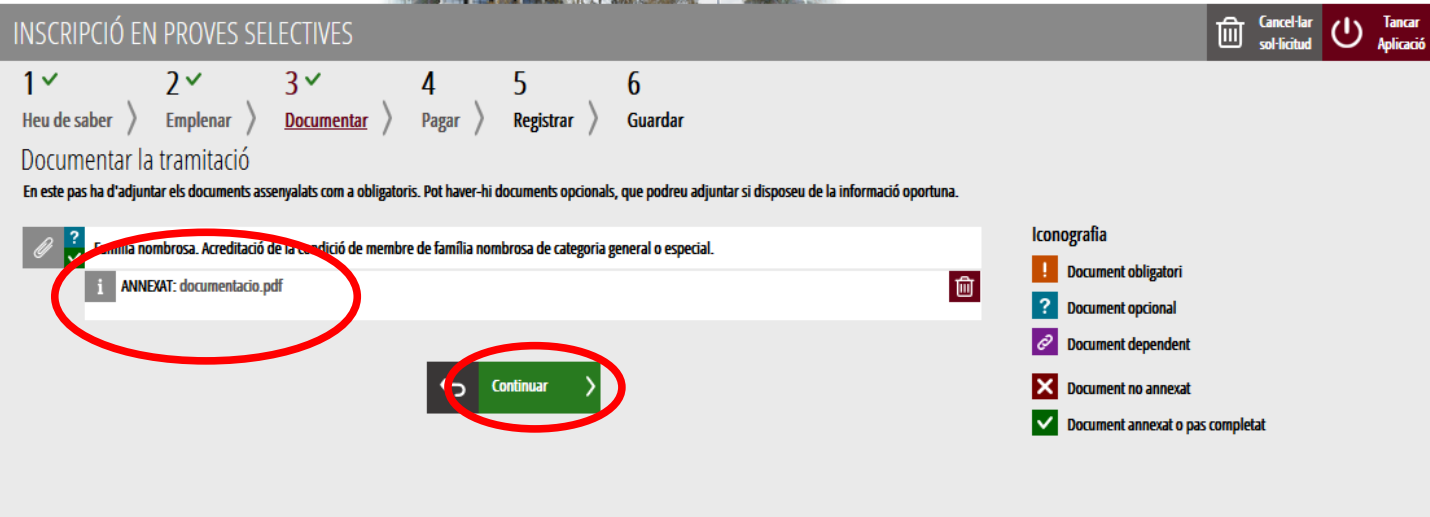

En fer clic a "C*ontinuar*" es mostra la següent finestra amb l'avís que es revise la informació introduïda en els apartats de la sol·licitud i els documents annexats ja que una vegada realitzat el pagament no es podrà modificar cap dada introduïda en aquests:

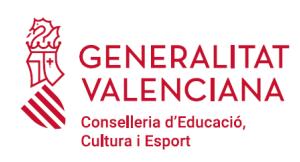

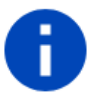

## Atenció

Abans de realitzar el pagament de la taxa recorde revisar la informació introduïda en els formularis de la seua sol·licitud, ja que una vegada realitzat el pagament no podrà modificar cap dada introduïda en els mateixos.

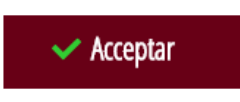

Es prem el botó "*Acceptar*" per a avançar al següent apartat ("*Pagar*").

## <span id="page-20-0"></span>**PAGAR**

Aquest apartat és obligatori.

**Una vegada finalitzat aquest pas no s'ha acabat el tràmit. És necessari registrar telemàticament el tràmit d'inscripció per deixar-ne constància com presentada la inscripció al procediment.** 

Per a realitzar un pagament de Taxes, cal fer clic sobre *"Taxa inscripció".*

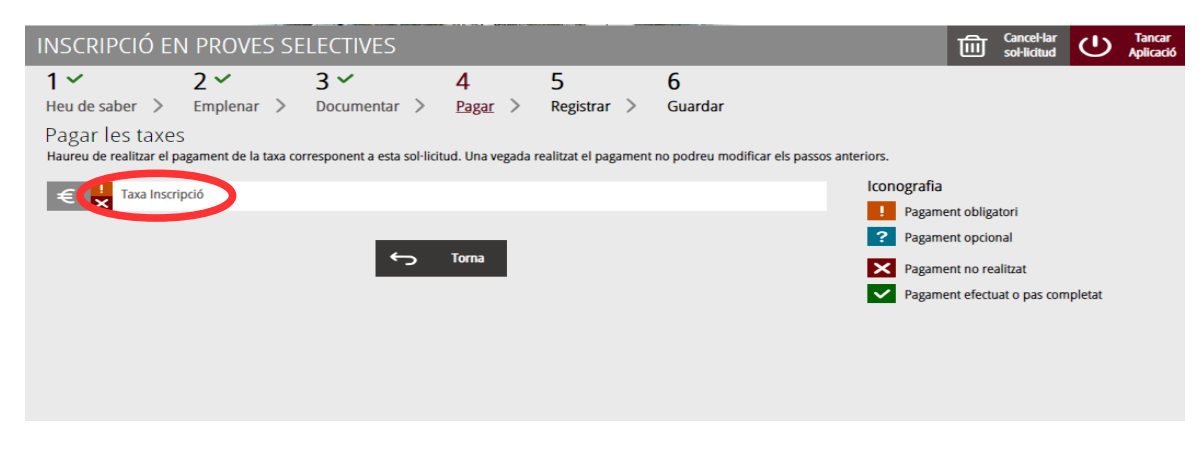

En fer clic sobre "*Taxa Inscripció*", apareix un missatge informant que es redirigirà a la passarel·la de pagaments. S'accepta ("*Acceptar*") per a ser redirigit i realitzar el pagament.

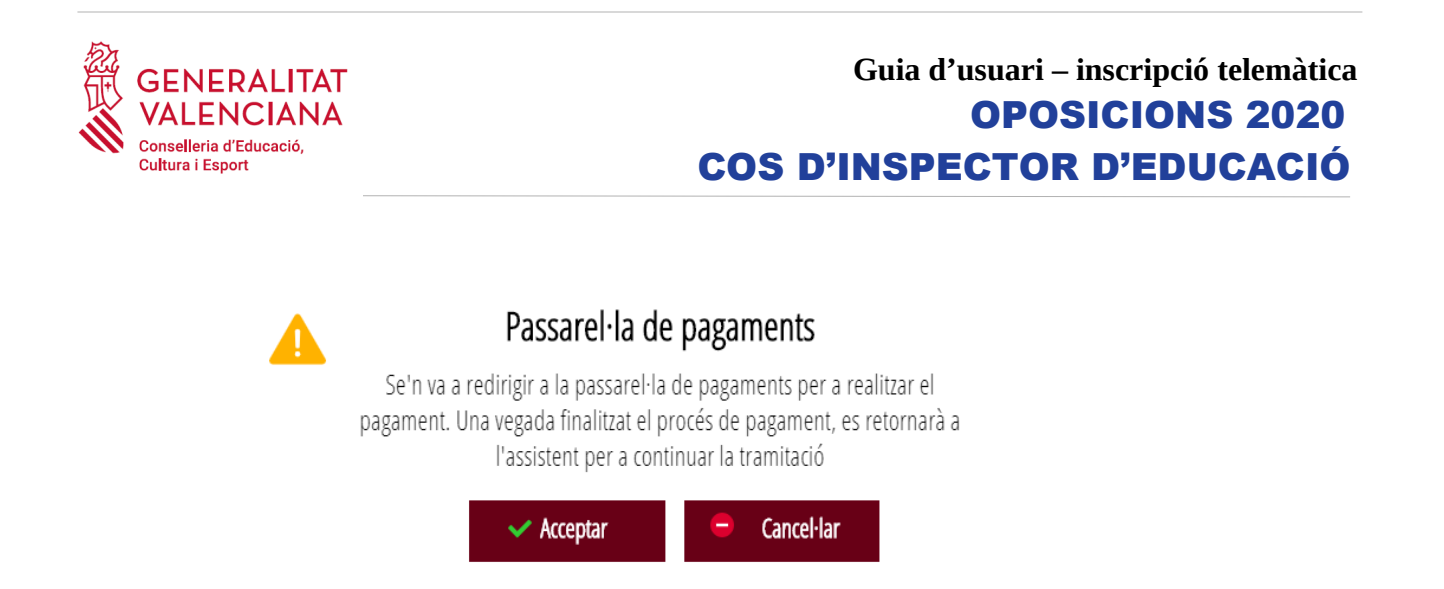

A continuació es mostren els dos mètodes de pagament possibles per a realitzar el pagament telemàtic: "*Càrrec en compte*" o "*Pagament amb targeta*".

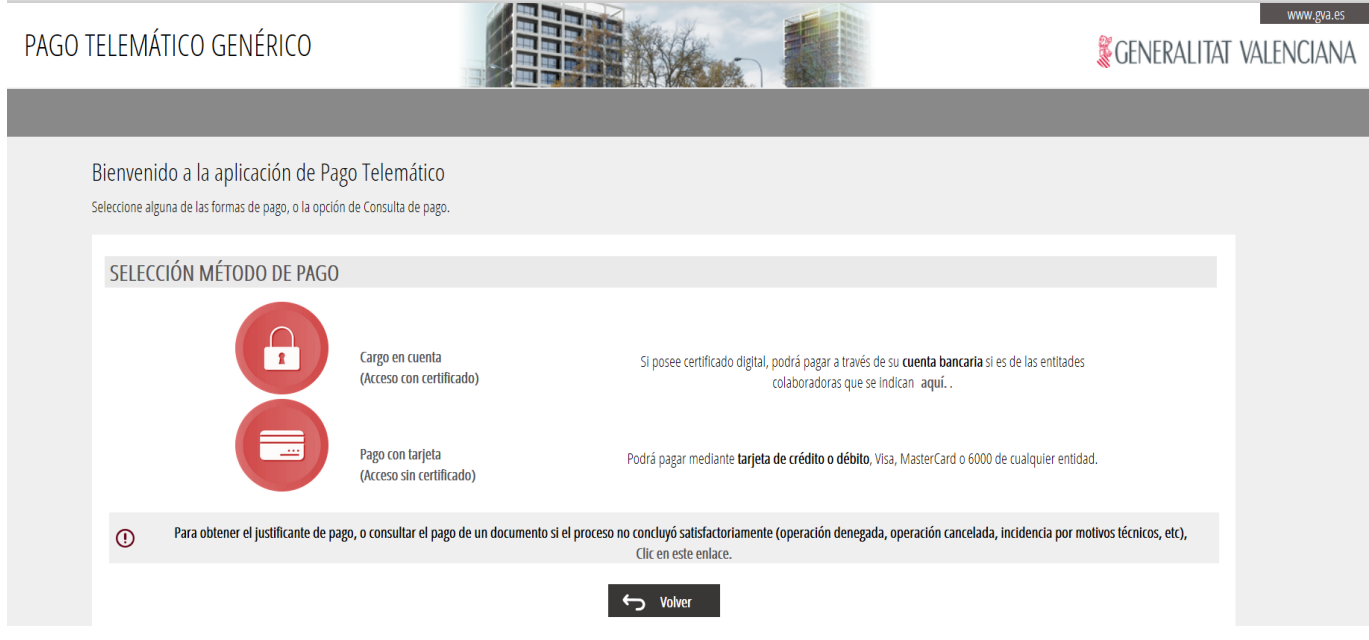

Si s'elegeix l'opció "Càrrec en compte"<sup>[2](#page-21-0)</sup>, apareix el següent formulari per a emplenar:

<span id="page-21-0"></span><sup>2</sup> La persona titular del compte haurà de ser la mateixa que la persona aspirant. No totes les entitats bancàries permeten el càrrec en compte bancari. Pot consultar les entitats col·laboradores que admeten el càrrec en compte bancari en el següent enllaç: http://www.hisenda.gva.es/web/tributos-y-juego/tributos-infogeneral-dondepagar

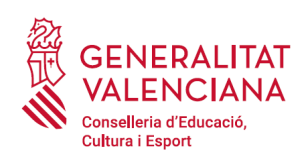

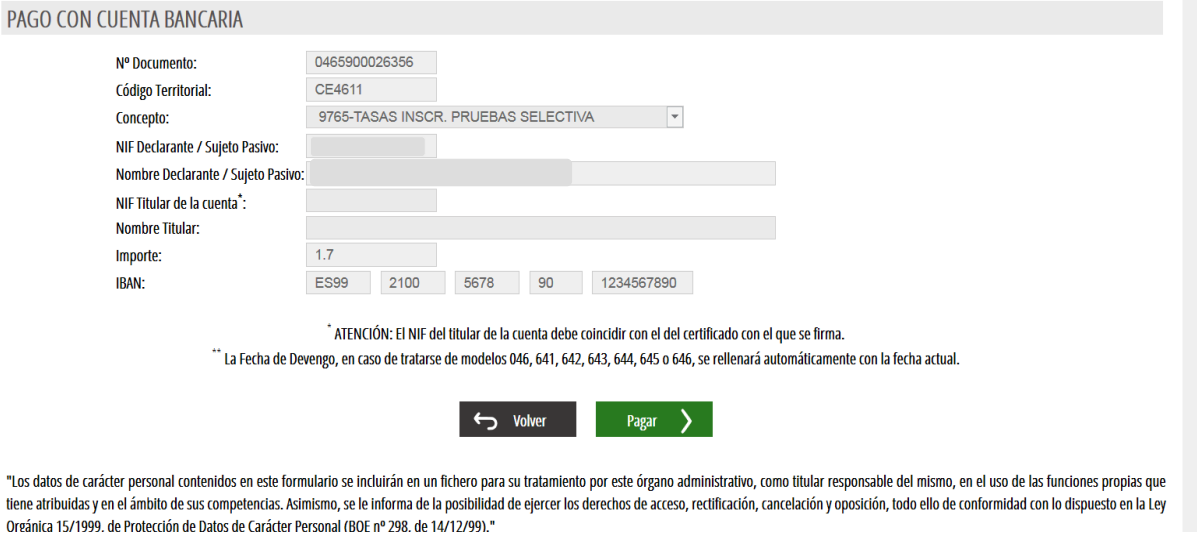

Si es tria l'opció "P*agament amb targeta*" apareix el següent formulari per a emplenar:

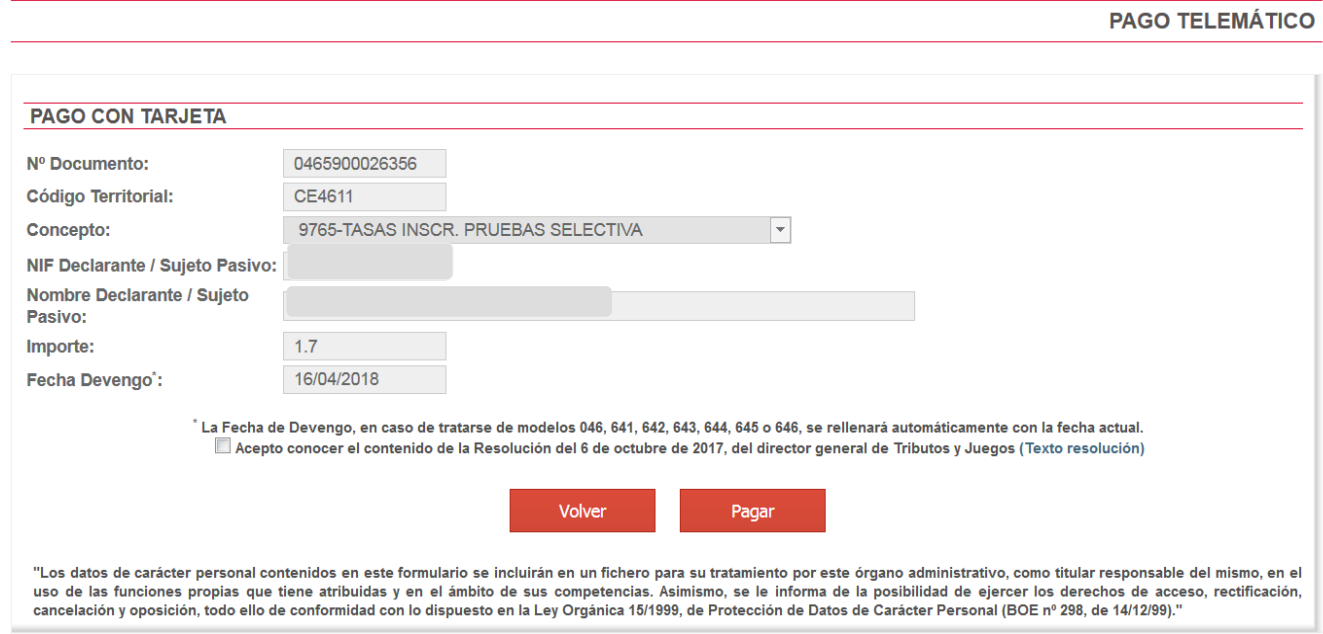

Una vegada completat el pagament, l'aplicació confirma que s'ha realitzat amb el següent missatge:

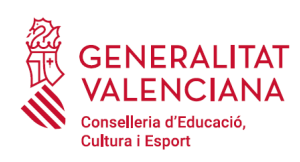

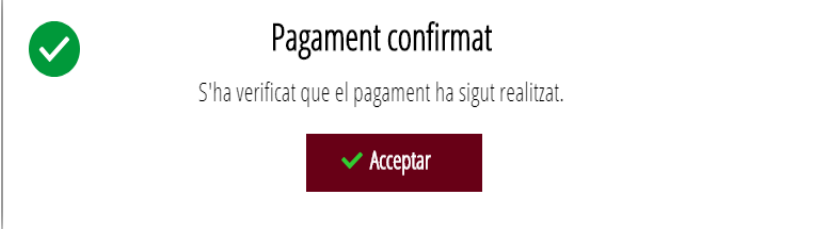

En acceptar, apareix la següent pantalla en la qual es pot descarregar  $\downarrow$  i guardar el justificant de pagament. El format de l'arxiu és .PDF. Una vegada descarregat el justificant cal fer clic sobre el botó "*Continuar*", per a avançar al següent apartat de l'assistent de tramitació ("*Registrar*"). En finalitzar el tràmit es pot obtindre el mateix justificant juntament amb la còpia de la sol·licitud i del registre.

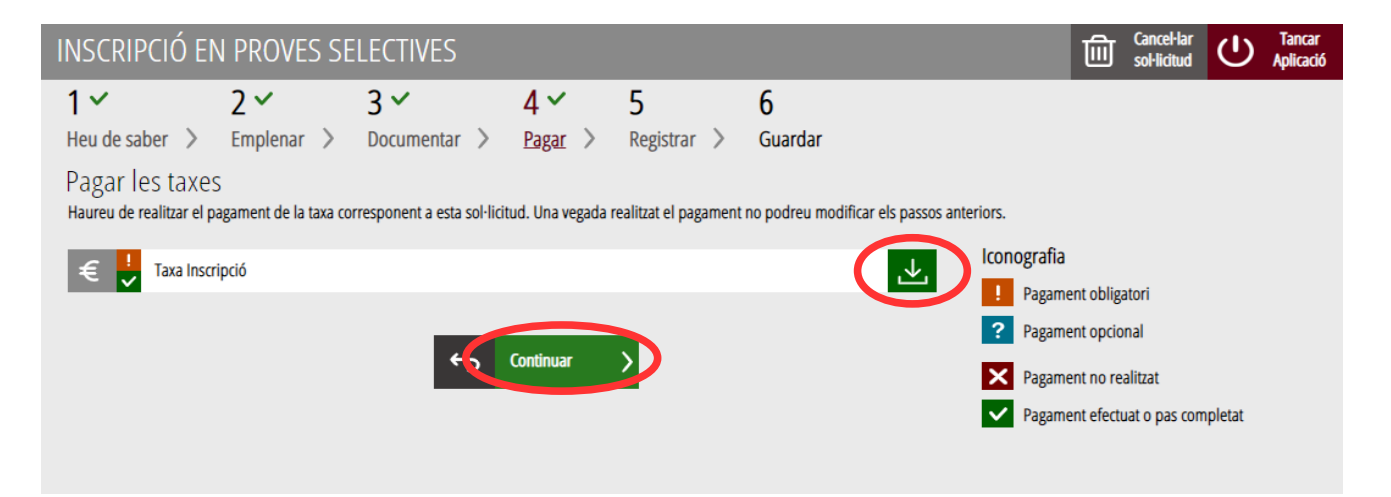

## <span id="page-23-0"></span>**REGISTRAR**

En aquest apartat es registra el tràmit d'inscripció.

**És necessari registrar telemàticament el tràmit d'inscripció per deixar-ne constància com presentada la inscripció al procediment.** 

Amb l'objectiu de registrar el tràmit, s'ha de prémer el botó *"Registra".* 

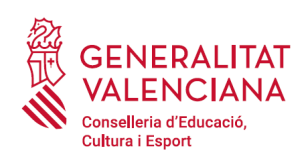

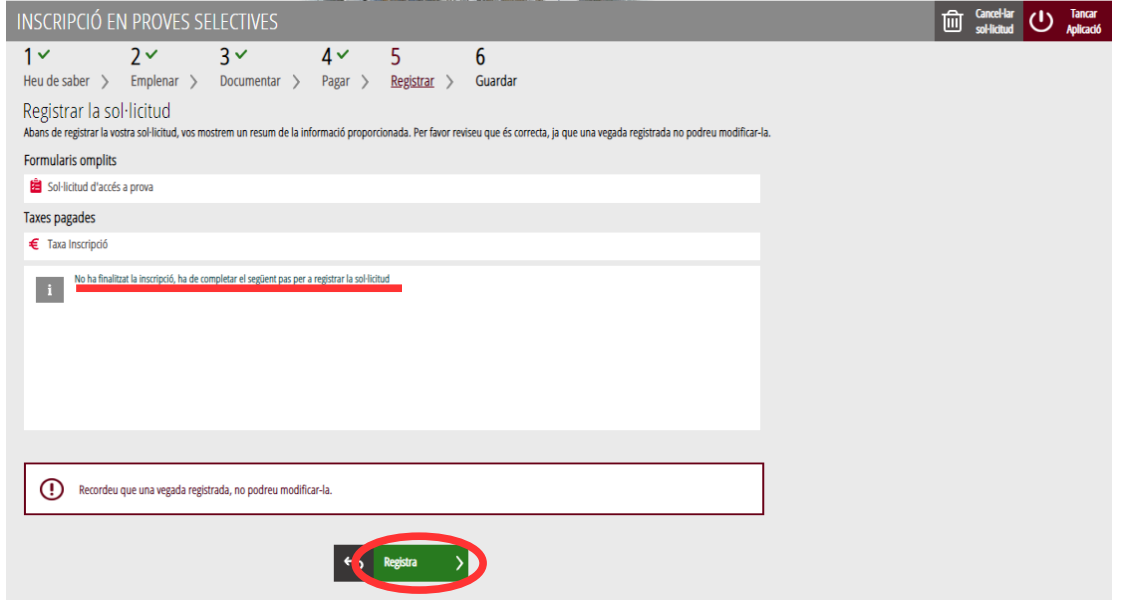

L'aplicació preguntarà si s'està segur de voler registrar el tràmit. Cal prémer el botó "*Acceptar*".

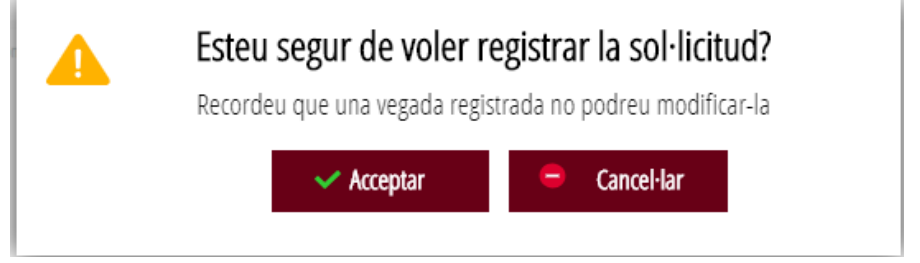

En acceptar, es redirigirà a una aplicació externa per a realitzar la signatura de la sol·licitud. Cal "*Acceptar*" per a seguir amb el procés de registre.

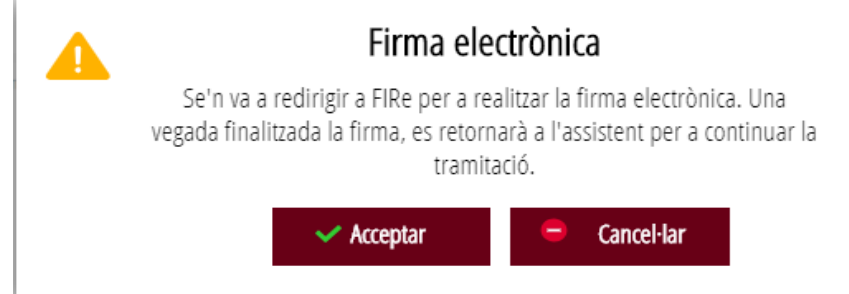

L'aplicació ofereix dues opcions per a realitzar la signatura i registre del tràmit:

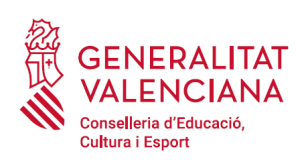

#### A) CL@VE

Per a signar amb Cl@ve s'ha d'estar registrat en el sistema Cl@ve, tindre activada la clau permanent i conèixer la contrasenya. Solament podrà usar la signatura de Cl@ve si el registre en el sistema es va realitzar a través d'internet mitjançant certificat electrònic o personant-se en punt de registre. Si el registre es va realitzar mitjançant una carta d'invitació no podrà utilitzar la signatura de Cl@ve.

Seleccione el sistema de firma

#### **SIMULADOR**  $\alpha$ utofirm $\alpha$ Firma con Cl@ve Firma Firma con certificado local Utilice un certificado de firma Utilice un certificado instalado de Cl@ve o realice su en el almacén de claves de solicitud si no dispone de él. su navegador o alojado en tarjeta inteligente. Acceder Acceder ▶ Cancelar

En triar l'opció de Cl $\omega$ ve, si és la primera vegada que s'utilitzarà Cl $\omega$ ve per a signar i registrar un tràmit l'aplicació mostrarà el següent missatge:

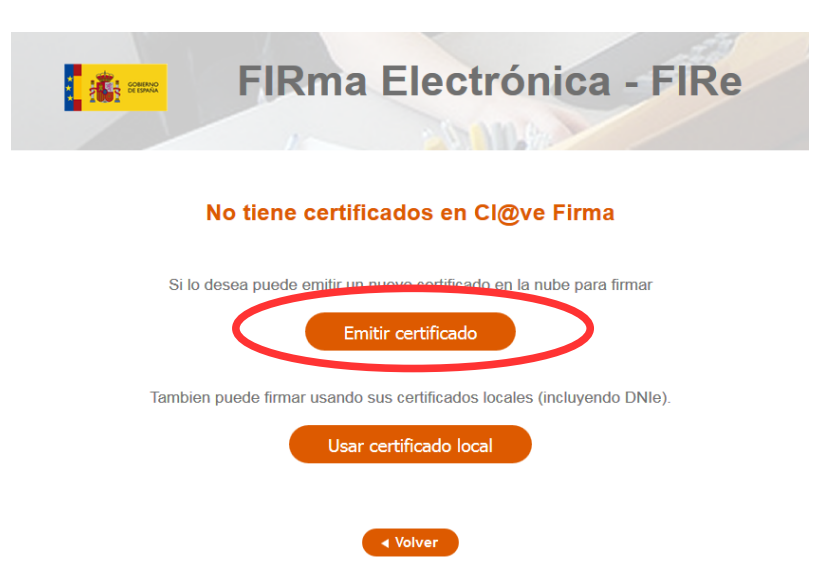

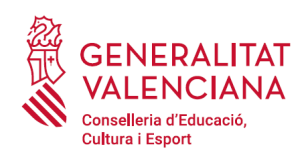

Si es tria l'opció "*Usar certificat local*", el procediment de signatura és com si s'haguera triat l'opció de "*Autofirma*", per la qual cosa es pot avançar al pas B), i fer ús d'un certificat emmagatzemat en l'equip personal i el programa *Autofirma*.

Si es tria l'opció "*Emetre certificat*", es generarà un certificat en el núvol per a utilitzar-lo en aquesta ocasió i en futurs usos.

Per a això s'ha de fer clic sobre l'opció "*Sol·licitar Certificat*".

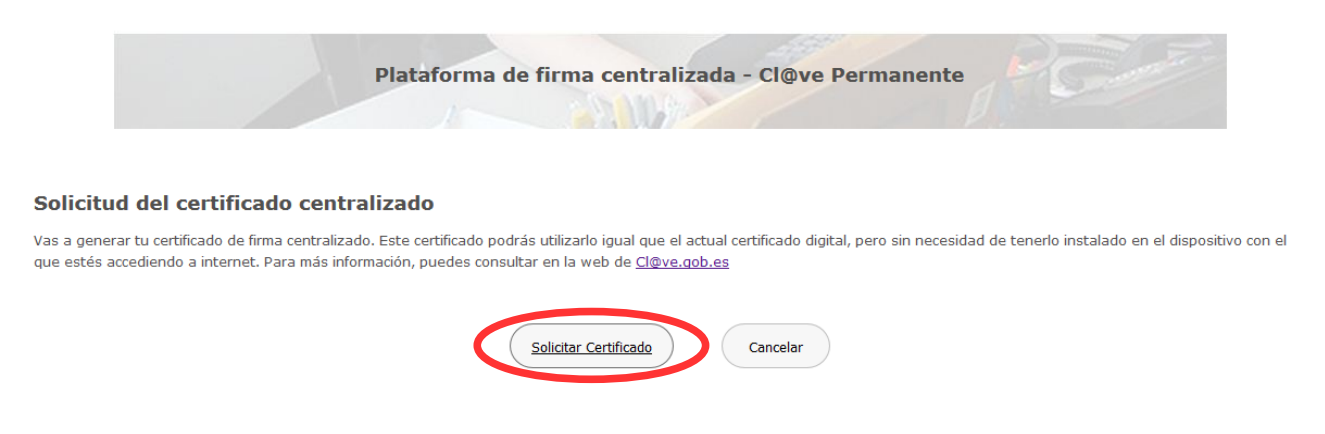

A continuació es requerirà a la persona aspirant la contrasenya de la seua Cl@ve permanent i fer clic a *"Emetre":*

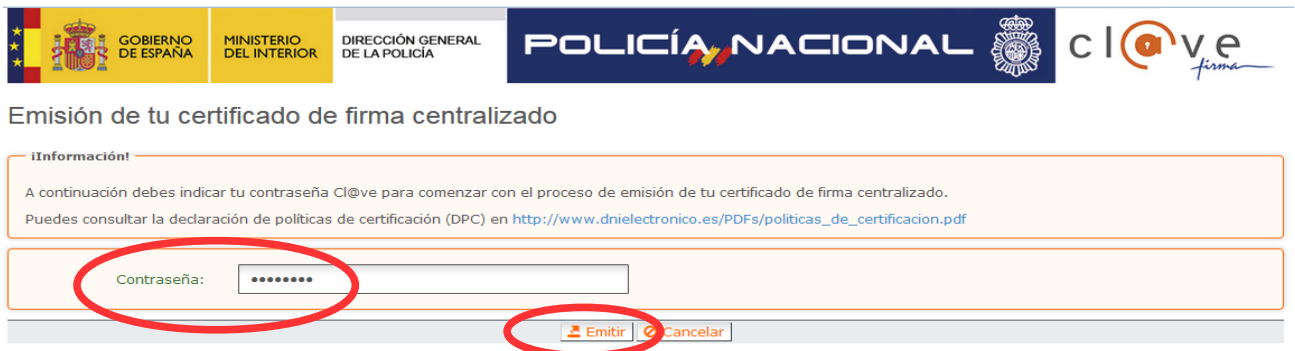

L'assistent enviarà un codi al mòbil personal de la persona aspirant. A més s'ha de marcar el check *"Accepte"* per a la generació del certificat. Després d'introduir el codi rebut en el mòbil es fa click a *"Emetre".*

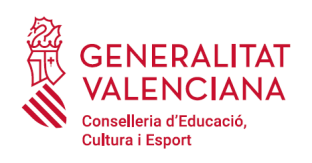

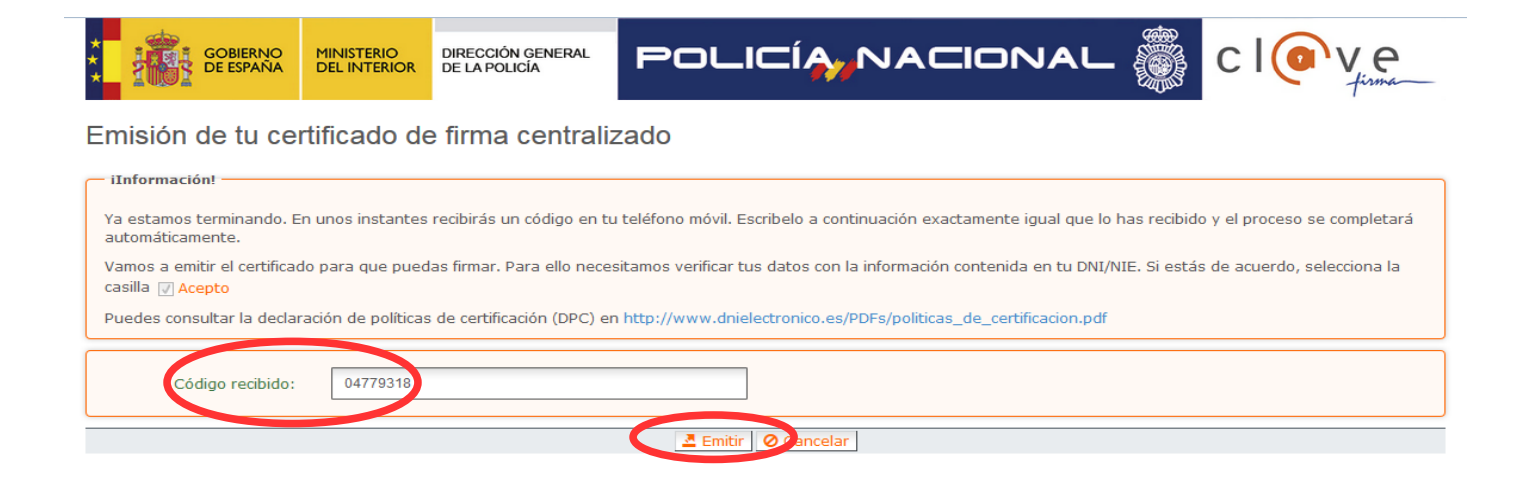

L'assistent informarà que s'ha generat el certificat. Aquest certificat s'emmagatzema en el núvol i estarà disponible per a futurs usos. Cal fer clic a "*Continuar*" per a seguir amb el registre del tràmit d'inscripció.

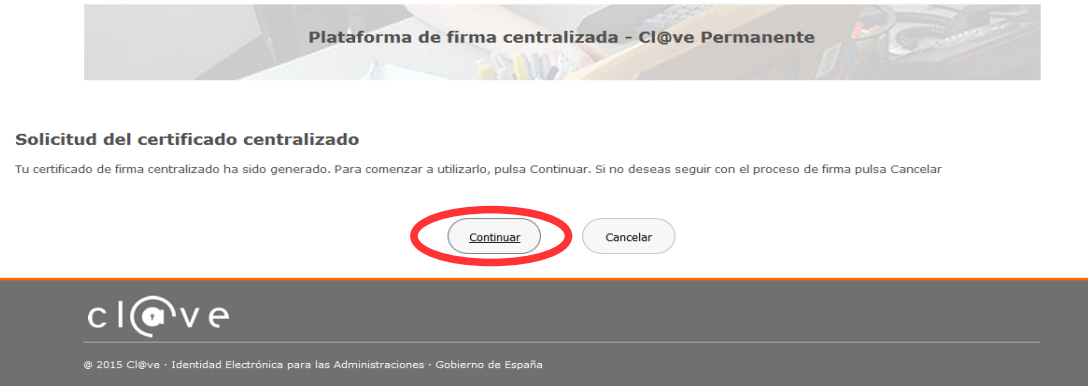

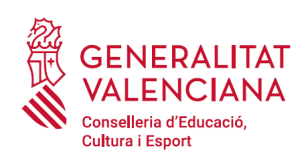

En fer clic a "*Continuar*" es mostrarà una pantalla amb el certificat que s'ha generat i emmagatzemat en el núvol. S'ha de fer clic a "*Seleccionar*" per a continuar. Si el certificat ja s'haguera generat en tràmits anteriors, en triar l'opció de registre amb "*Cl@ve*", s'accediria directament a aquesta pantalla per a seleccionar el certificat.

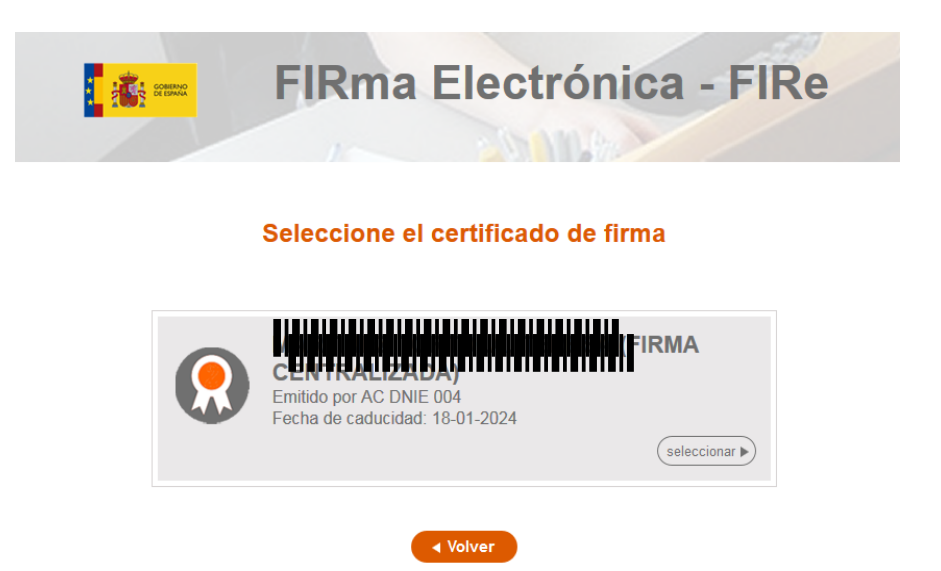

A continuació l'assistent de signatura sol·licitarà la contrasenya de la Cl $\omega$ ve permanent i un nou codi que s'haurà rebut en el mòbil personal de la persona aspirant. S'introdueixen les dades i es fa clic a "Continuar":

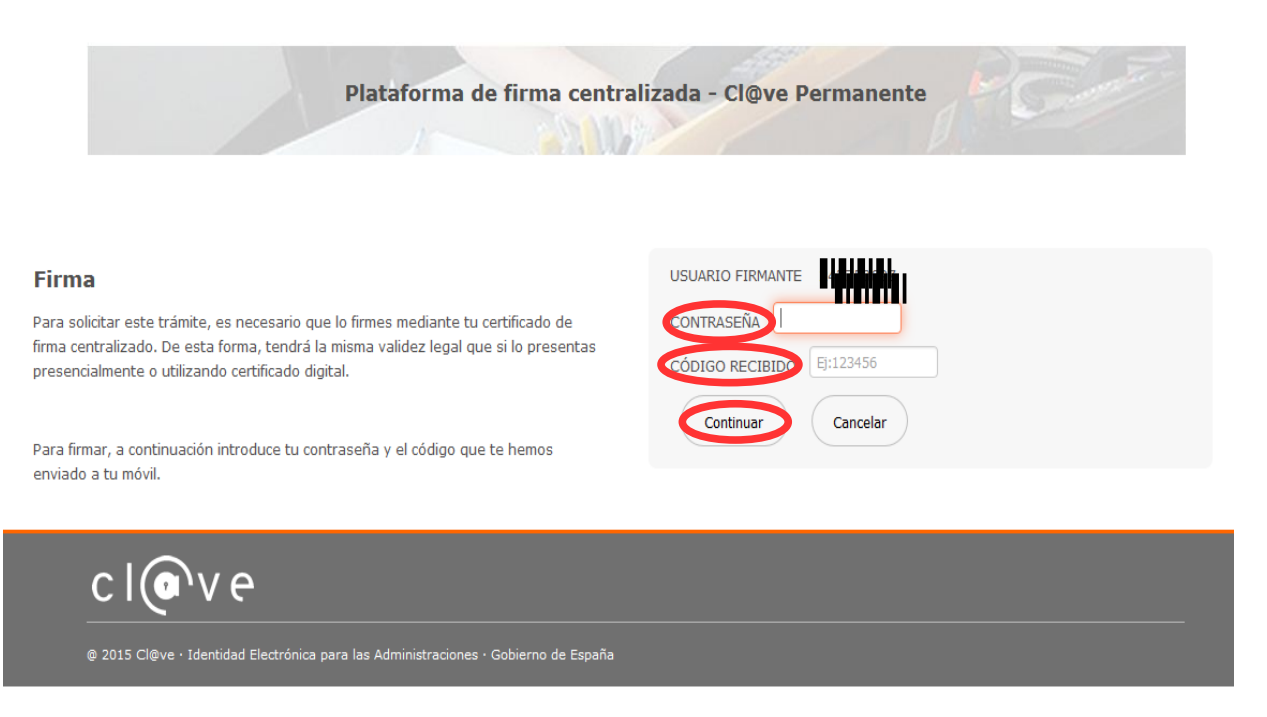

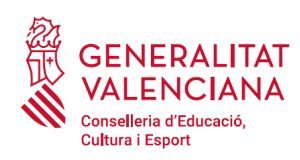

#### B) AUTOFIRMA

Si es tria l'opció *Autofirma*, s'ha de tindre instal·lat el programa en l'ordinador, tal com es va indicar anteriorment.

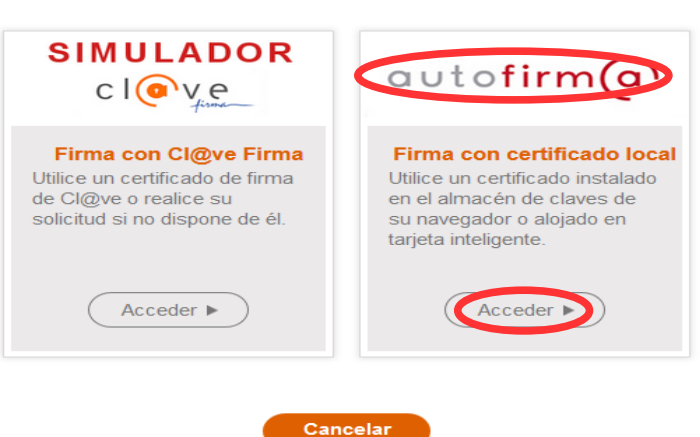

#### Seleccione el sistema de firma

En seleccionar l'opció de *Autofirma,* l'aplicació mostra la següent pantalla sobre la qual cal fer clic en el botó *"Signar".*

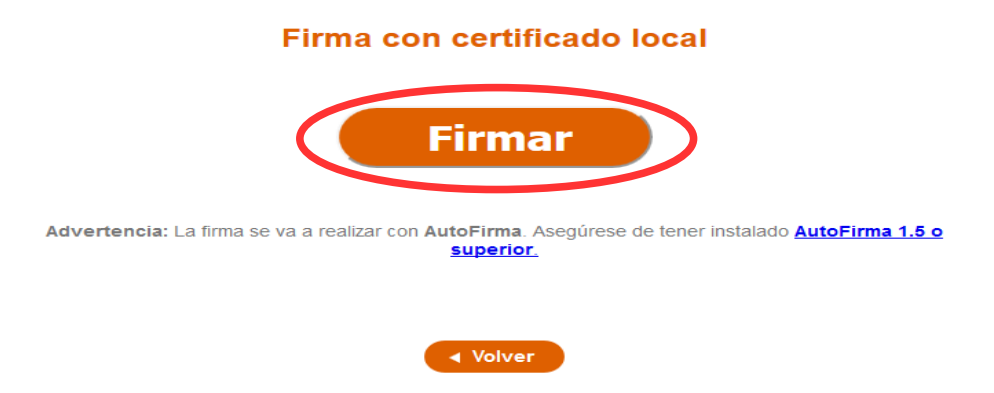

És possible que aparega una finestra per a triar el certificat amb el qual es desitja signar la sol·licitud. S'ha de seleccionar el certificat personal de la persona aspirant.

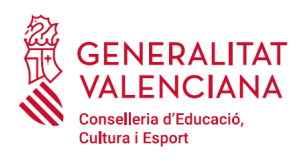

Independentment del mètode de registre triat, finalment s'haurà de mostrar la confirmació que s'ha registrat correctament. S'ha de prémer l'opció "*Acceptar*", per a avançar a l'últim pas del tràmit ("*Guardar*").

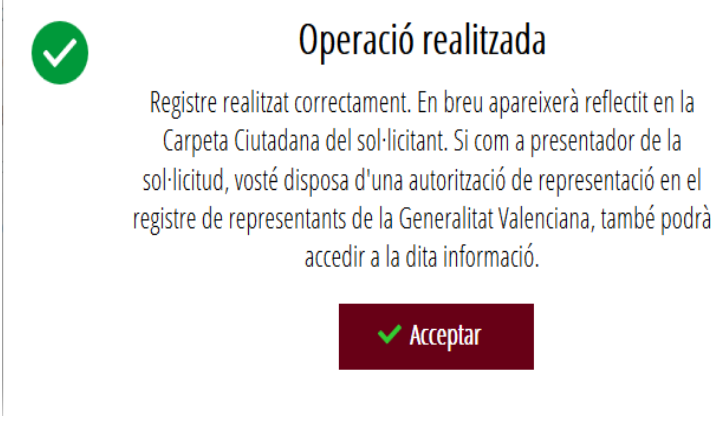

## <span id="page-30-0"></span>**GUARDAR**

En aquest apartat es pot descarregar el justificant del tràmit. Es recomana descarregar-ho.

El justificant inclou una còpia de les dades de la sol·licitud, un justificant del pagament de la taxa i un justificant del registre del tràmit.

Si es desitja es pot valorar el servei oferit amb l'objectiu de millorar-lo.

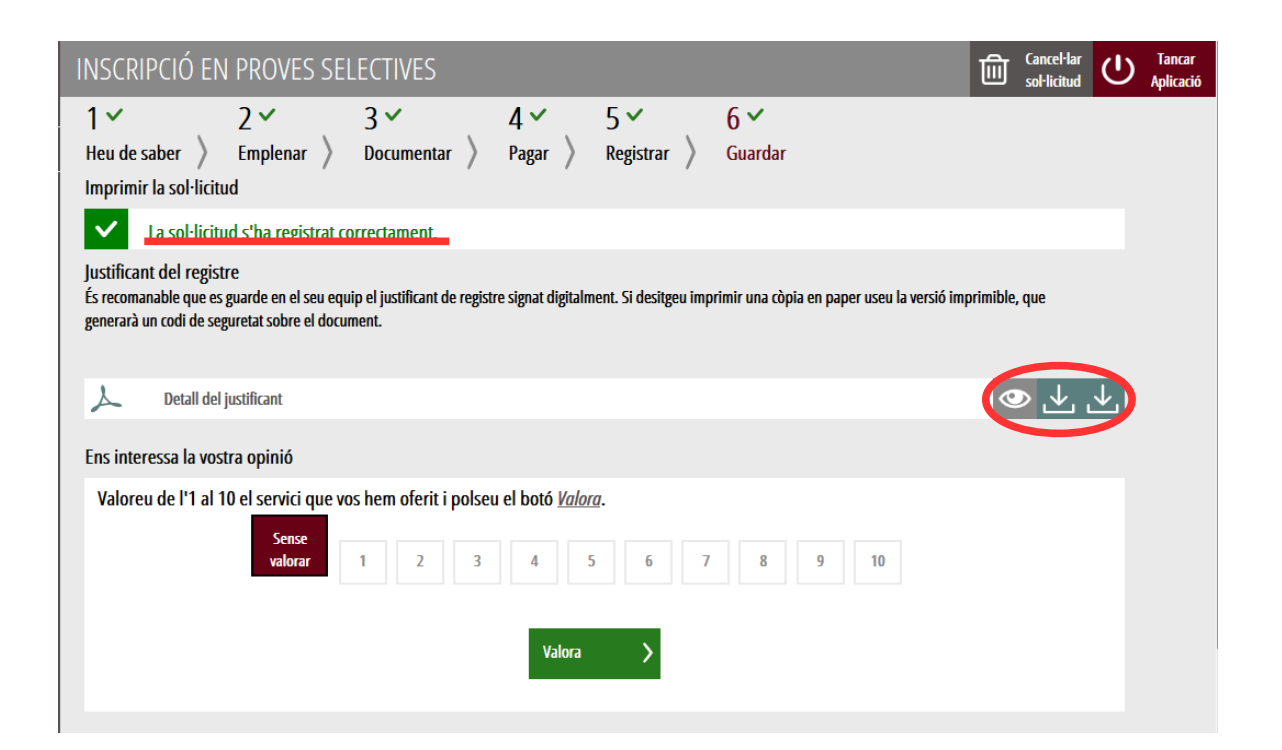

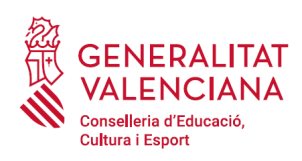

Si es puntua el servei i es fa clic en "*Valora*" apareixerà la següent pantalla des d'on es pot tancar l'aplicació, fent clic sobre l'opció "*Tancar aplicació*" que apareix en la part superior dreta de la pantalla:

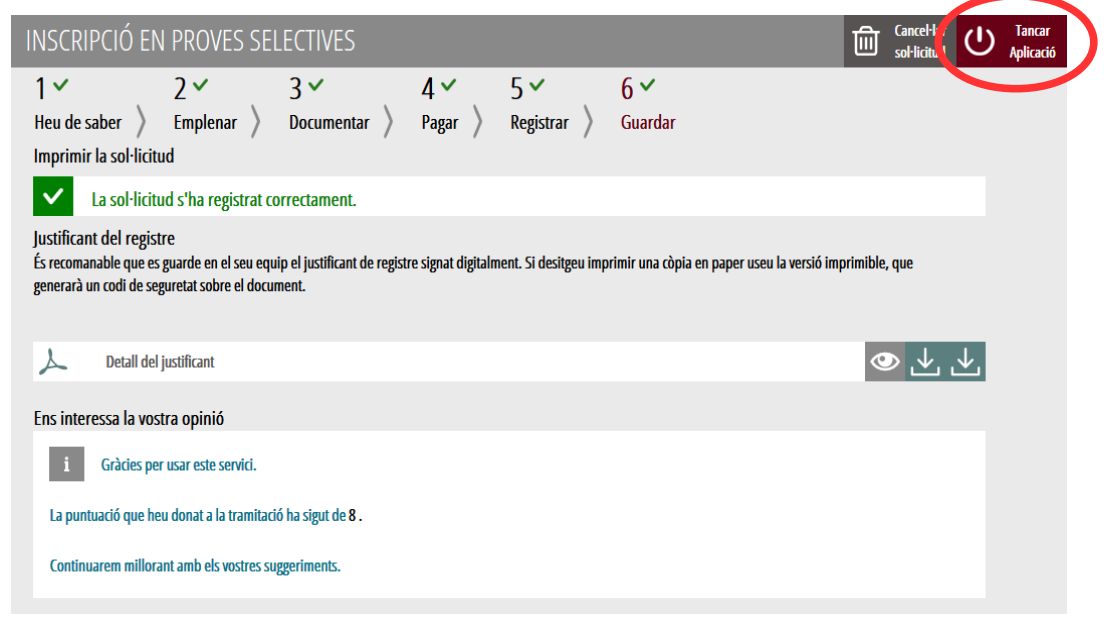

Si es desitja consultar telemàticament la sol·licitud (però no modificar-la), aquesta es troba emmagatzemada en l'apartat "*Sol·licituds entregades*" de la Carpeta Ciutadana de la persona aspirant. Si apareguera en l'apartat "*Sol·licituds en creació*" significa que no s'ha finalitzat la tramitació i per tant la sol·licitud no està entregada. Accés a la Carpeta Ciutadana: <https://www.tramita.gva.es/cdc/login.html?idioma=va>

En el següent punt es detalla com recuperar una sol·licitud que no està entregada (està en creació) per a finalitzar la seua tramitació.

## <span id="page-31-0"></span>**RECUPERAR SOL·LICITUD A MEITAT TRAMITACIÓ**

Si a meitat del tràmit de sol·licitud s'abandona l'aplicació (per problemes tècnics o per error), el tràmit no s'ha perdut. No és necessari començar un nou tràmit, es pot recuperar el tràmit iniciat i finalitzar-lo.

En el cas que ja s'haguera pagat i es començara un nou tràmit s'hauria d'abonar novament la taxa. Recuperant el tràmit iniciat no és necessari tornar a pagar la taxa posat que ja s'ha realitzat.

El tràmit no finalitzat estarà guardat en la Carpeta Ciutadana de la persona aspirant.

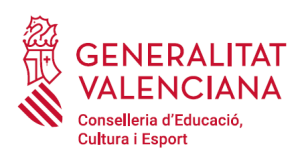

en

va

## **Guia d'usuari – inscripció telemàtica** OPOSICIONS 2020 COS D'INSPECTOR D'EDUCACIÓ

La carpeta ciutadana és l'espai personal on queda emmagatzemada tota la informació generada, per mitjans electrònics, en les relacions entre el/la ciutadà/na i l'Administració Autonòmica.

Per a recuperar el tràmit d'inscripció, cal accedir a la Carpeta Ciutadana a través de l'enllaç: [https://](https://www.tramita.gva.es/cdc) [www.tramita.gva.es/cdc](https://www.tramita.gva.es/cdc)

Una vegada dins de la Carpeta Ciutadana, el tràmit d'inscripció, ha d'aparéixer en l'espai "*Sol·licituds en creació*". Si s'haguera presentat apareixeria en l'espai "*Sol·licituds entregades*" i tindria un número de registre en la columna "*Número*". Fer clic sobre el requadre "*Sol·licituds en creació*".

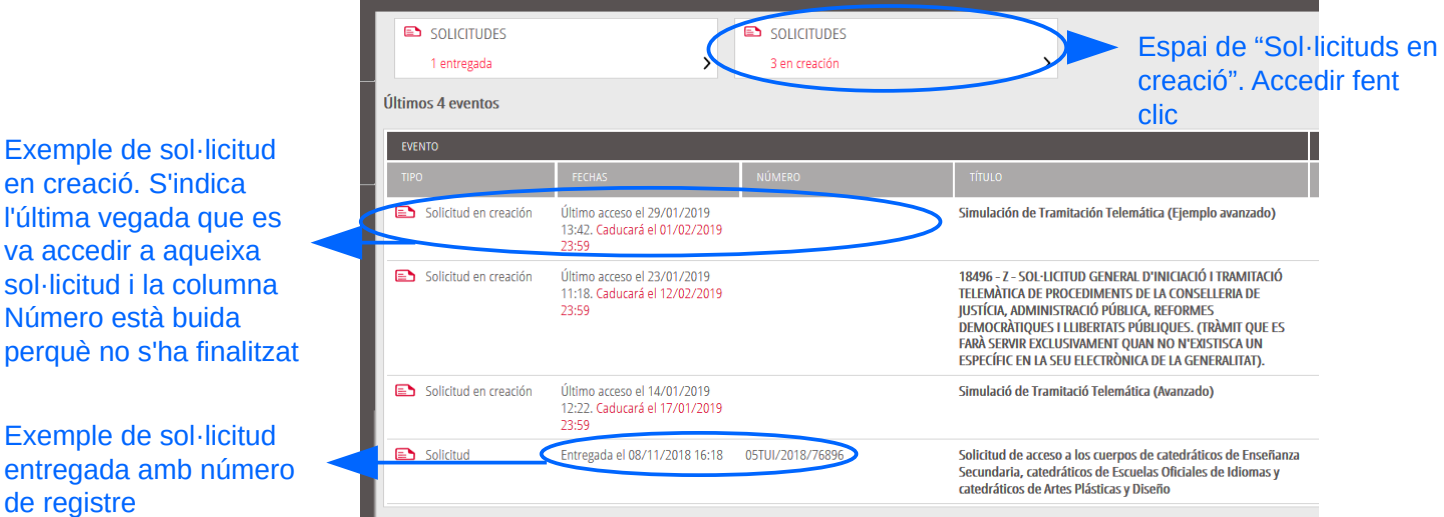

Una vegada dins de l'espai "*Sol·licituds en creació*" es busca la sol·licitud amb nom "*Inscripció en proves selectives*" i es fa clic sobre el nom de la sol·licitud per a accedir a ella.

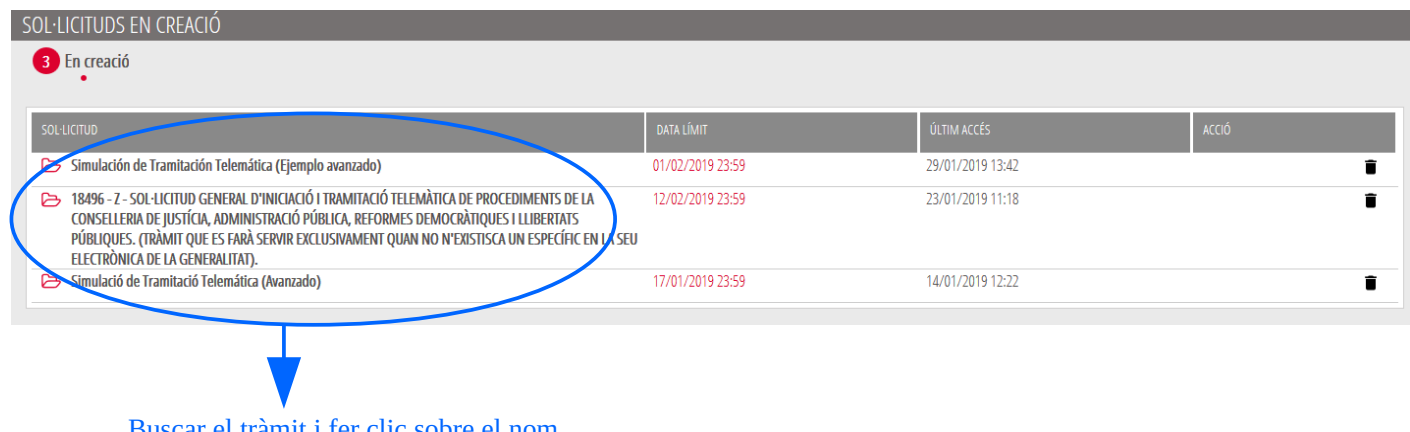

Buscar el tràmit i fer clic sobre el nom

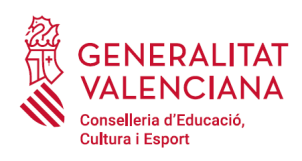

Una vegada recuperada (oberta) la sol·licitud, aquesta es mostrarà en el pas en el qual es va quedar i es pot continuar amb la seua tramitació.

## <span id="page-33-0"></span>**SUPORT I INCIDÈNCIES**

- Dubtes i problemes amb l'ús de CL@VE: telèfon **060** (servei prestat per l'Administració General de l'Estat, +34 902887060 per a trucades des de fora d'Espanya)
- Problemes amb la instal·lació i l'ús de certificats electrònics de l'Agència de Certificació de la Comunitat Valenciana (ACCV): telèfons **902482481** o **963985300**. O emplenant el formulari en http://www.accv.es/contacto
- Altres problemes tècnics amb el tràmit d'inscripció: telèfon **961040504.** Horari d'atenció: de dilluns a dijous de 8h a 19h i divendres de 8h a 15h.
- Dubtes sobre la convocatòria o com procedir amb la inscripció: telèfon **012** (963866000 per a trucades des de fora de la Comunitat Valenciana).
- Llistat de preguntes freqüents publicat en l'apartat inscripció del portal de la conselleria, dels diferents cossos convocats (http://www.ceice.gva.es/va/web/rrhh-educacion/oposiciones)